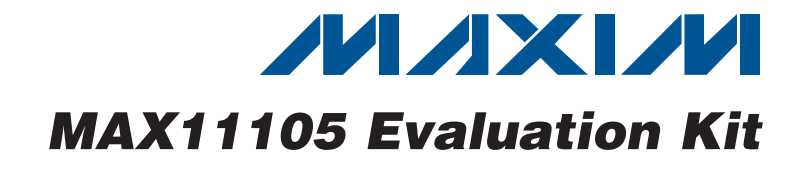

### *General Description*

The MAX11105 evaluation kit (EV kit) is a fully assembled and tested PCB that evaluates the MAX11105 12-bit, SPI™-compatible, 2Msps, analog-to-digital converter (ADC). The EV kit also includes Windows  $XP^{\circledR}$ , Windows Vista®, and Windows® 7-compatible software that provides a simple graphical user interface (GUI) for exercising the features of the device. The EV kit comes with a MAX11105AUT+ installed in a 6-pin SOT package.

- *Features*
- + 32MHz SPI Interface
- $\rightarrow$  Windows XP, Windows Vista, and Windows 7-Compatible Software
- $\triangleleft$  Time Domain, Frequency Domain, and Histogram Plotting in the EV Kit Software
- $\triangle$  Frequency, RMS, Min, Max, and Average DC Calculations in the EV Kit Software
- $\triangleleft$  Collects up to 1 Mega Samples
- ◆ On-Board Input Buffer
- ◆ USB-PC Connection
- ◆ Proven PCB Layout
- ◆ Fully Assembled and Tested

### *Ordering Information*

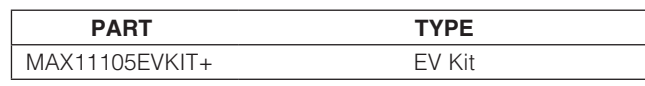

+*Denotes lead(Pb)-free and RoHS compliant.*

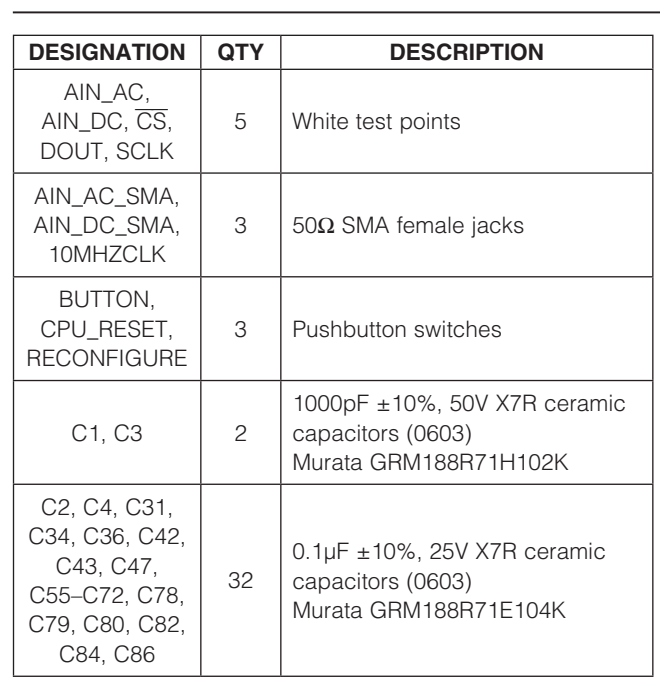

*SPI is a trademark of Motorola, Inc. Windows, Windows XP, and Windows Vista are registered* 

*trademarks of Microsoft Corp.*

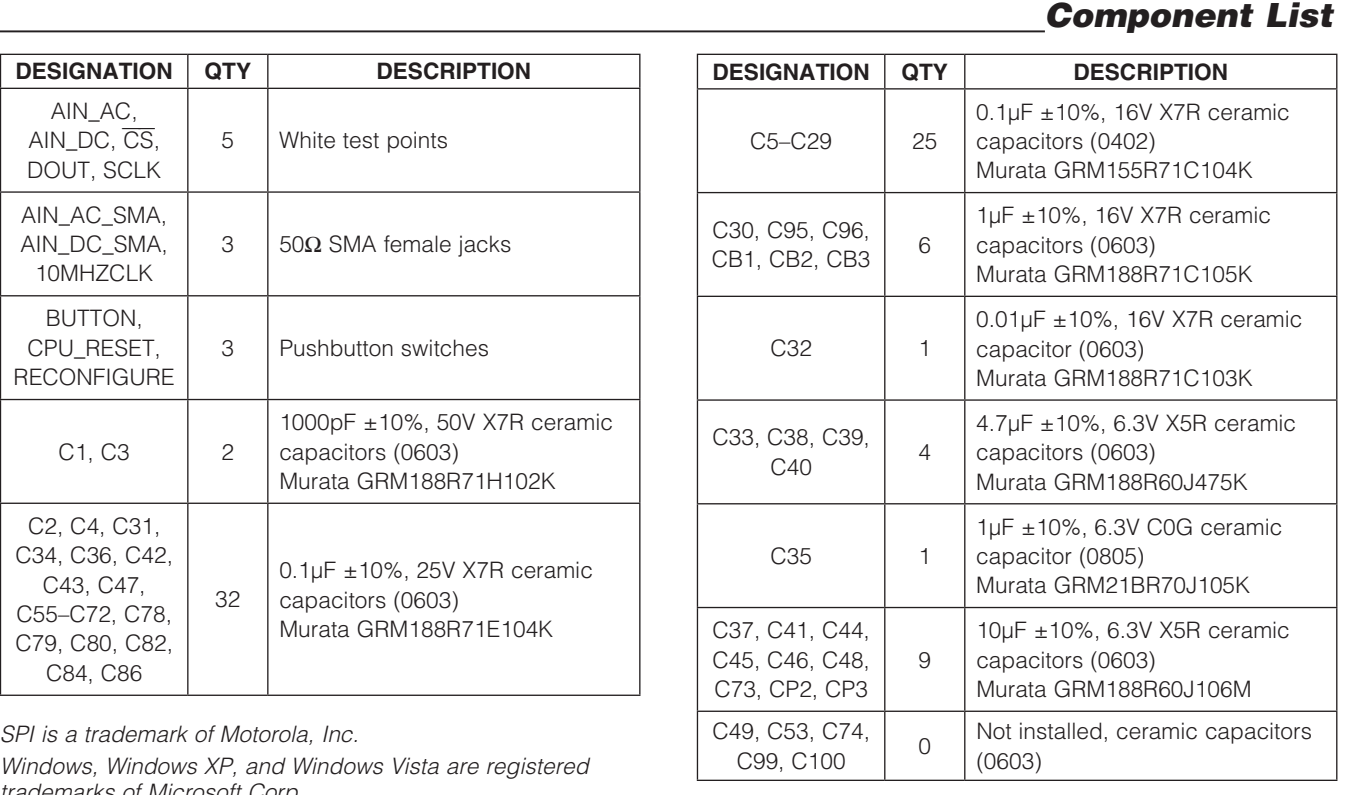

# *Evaluates: MAX11105* valuates: MAX11105

 $\overline{\mathbf{u}}$ 

**MAXIM** 

\_\_\_\_\_\_\_\_\_\_\_\_\_\_\_\_\_\_\_\_\_\_\_\_\_\_\_\_\_\_\_\_\_\_\_\_\_\_\_\_\_\_\_\_\_\_\_\_\_\_\_\_\_\_\_\_\_\_\_\_\_\_\_\_ *Maxim Integrated Products*\_ \_ 1

*For pricing, delivery, and ordering information, please contact Maxim Direct at 1-888-629-4642, or visit Maxim's website at www.maxim-ic.com.*

Evaluates: MAX11105 *Evaluates: MAX11105*

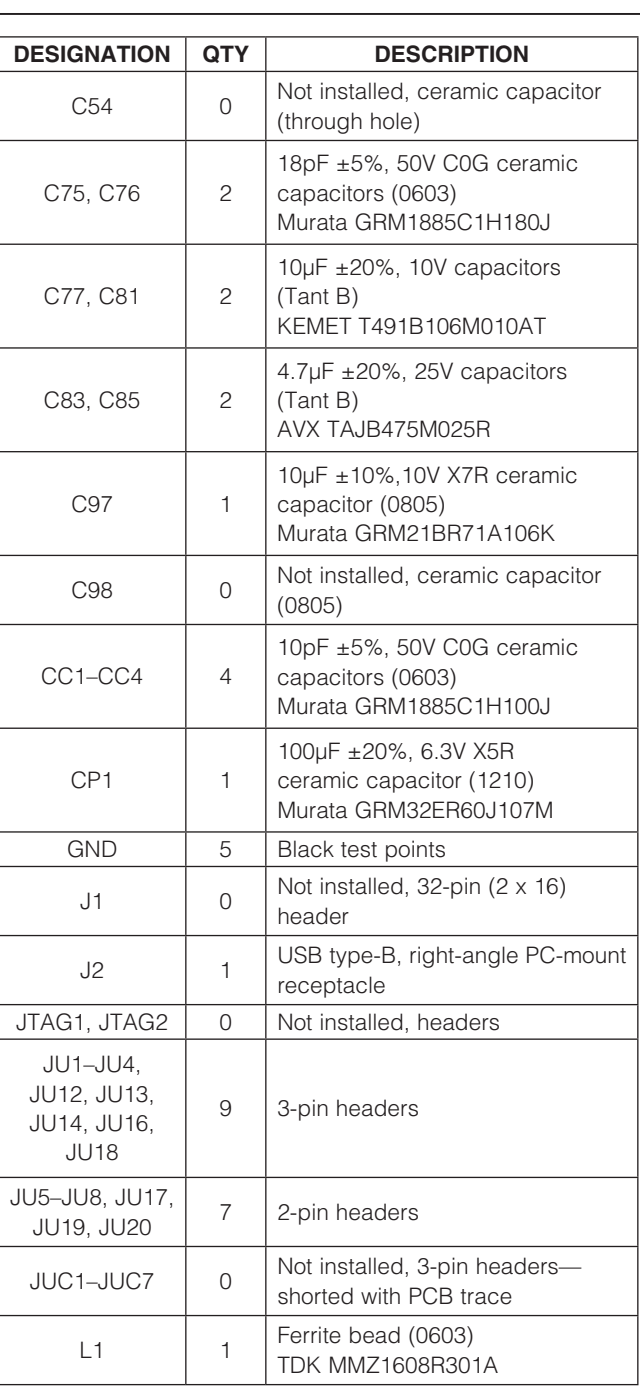

### *Component List (continued)*

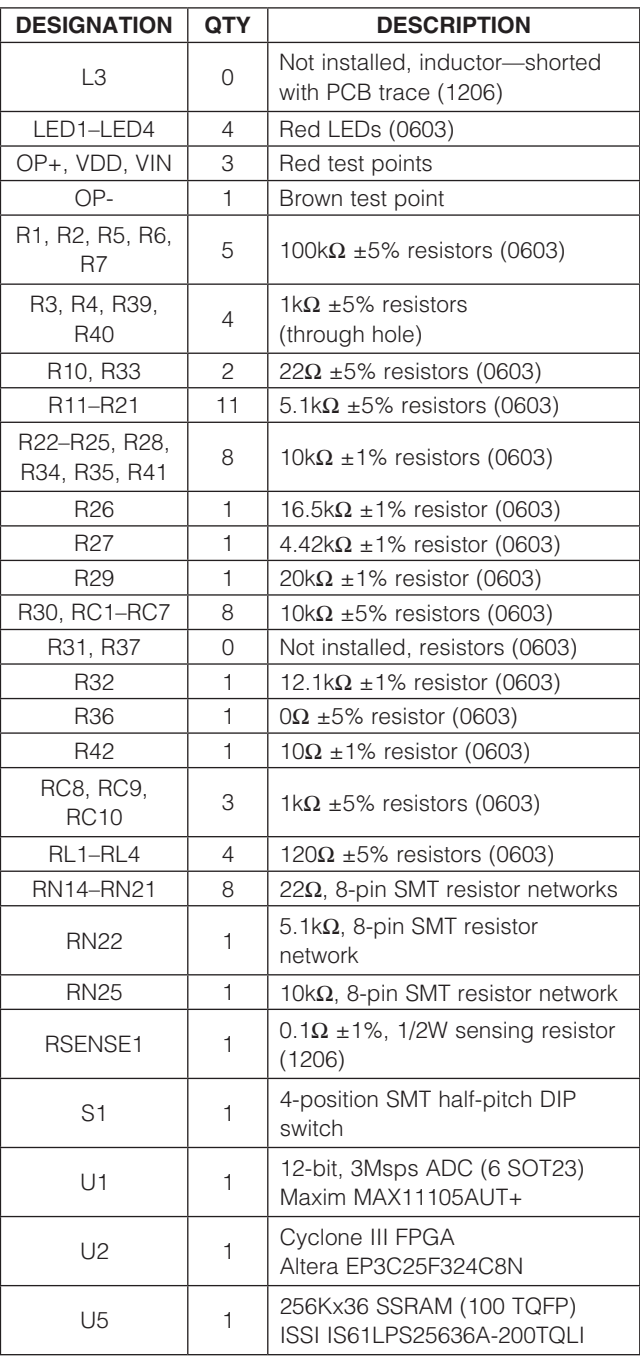

### *Component List (continued)*

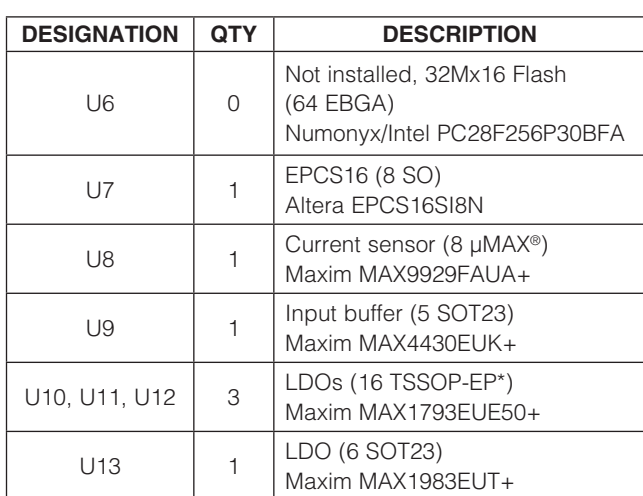

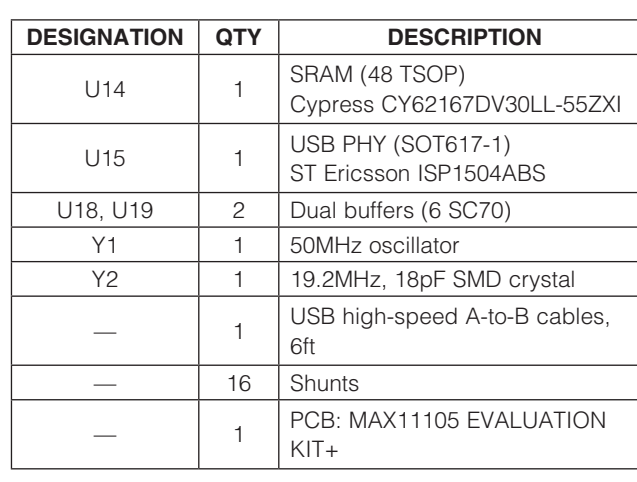

\**EP = Exposed pad.*

### *Component Suppliers*

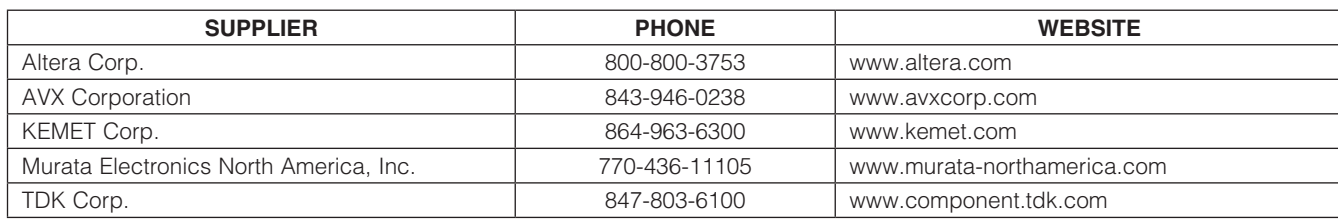

*Note: Indicate that you are using the MAX11105 when contacting these component suppliers.*

### *MAX11105 EV Kit Files*

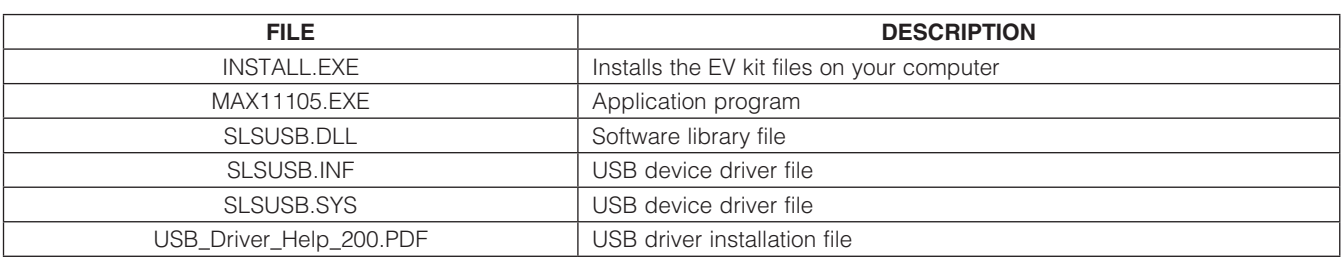

*µMAX is a registered trademark of Maxim Integrated Products, Inc.*

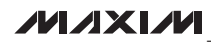

## *Quick Start*

### *Required Equipment*

- MAX11105 EV kit
- +5.5V, 500mA DC power supply
- Windows XP, Windows Vista, or Windows 7 PC with a spare USB port
- Function generator

Note: In the following sections, software-related items are identified by bolding. Text in **bold** refers to items directly from the EV kit software. Text in **bold and underlined** refers to items from the Windows operating system.

### *Procedure*

The EV kit is fully assembled and tested. Follow the steps below to verify board operation. Caution: Do not turn on the power supply until all connections are completed.

- 1) Uncompress the 11105Rxx.ZIP file in a temporary folder.
- 2) Install the EV kit software on your computer by running the INSTALL.EXE program inside the temporary folder. The program files are copied to your PC and icons are created in the Windows All **Programs** menu. During software installation, some versions of Windows may show a warning message indicating that this software is from an unknown publisher. This is not an error condition and it is safe to proceed with installation. Administrator privileges are required to install the software on Windows.
- 3) Verify that all jumpers are in their default positions, as shown in Table 1.
- 4) Connect the positive terminal of the +5.5V power supply to the VIN connector on the board. Connect the negative terminal of the same power supply to the GND connector on the board.
- 5) Set the signal source to generate a 100kHz, +1V peak-to-peak sinusoidal wave with +2V offset.
- 6) Connect the positive terminal of the function generator to the AIN\_DC or AIN\_DC\_SMA connector. Connect the negative terminal of the function generator to the GND connector.
- 7) Turn on the power supply.
- 8) Turn on the function generator.
- 9) Connect the USB cable from the PC to the EV kit board. Follow the instructions on the SLS\_USB\_ Driver\_Help\_100.pdf file to manually install the USB driver. Administrative privileges are required to install the USB device driver on Windows.
- 10) Start the EV kit software by opening its icon in the Windows All Programs menu. The EV kit software main window appears, as shown in Figure 1.
- 11) The main windows should display **Hardware Connected** in the bottom-left corner.
- 12) Check the **Remove DC** checkbox.
- 13) Press the Start Conversion button.
- 14) Verify that the **Frequency** displayed in the **Calculation** group box reads approximately 100000Hz.

**MAXM** 

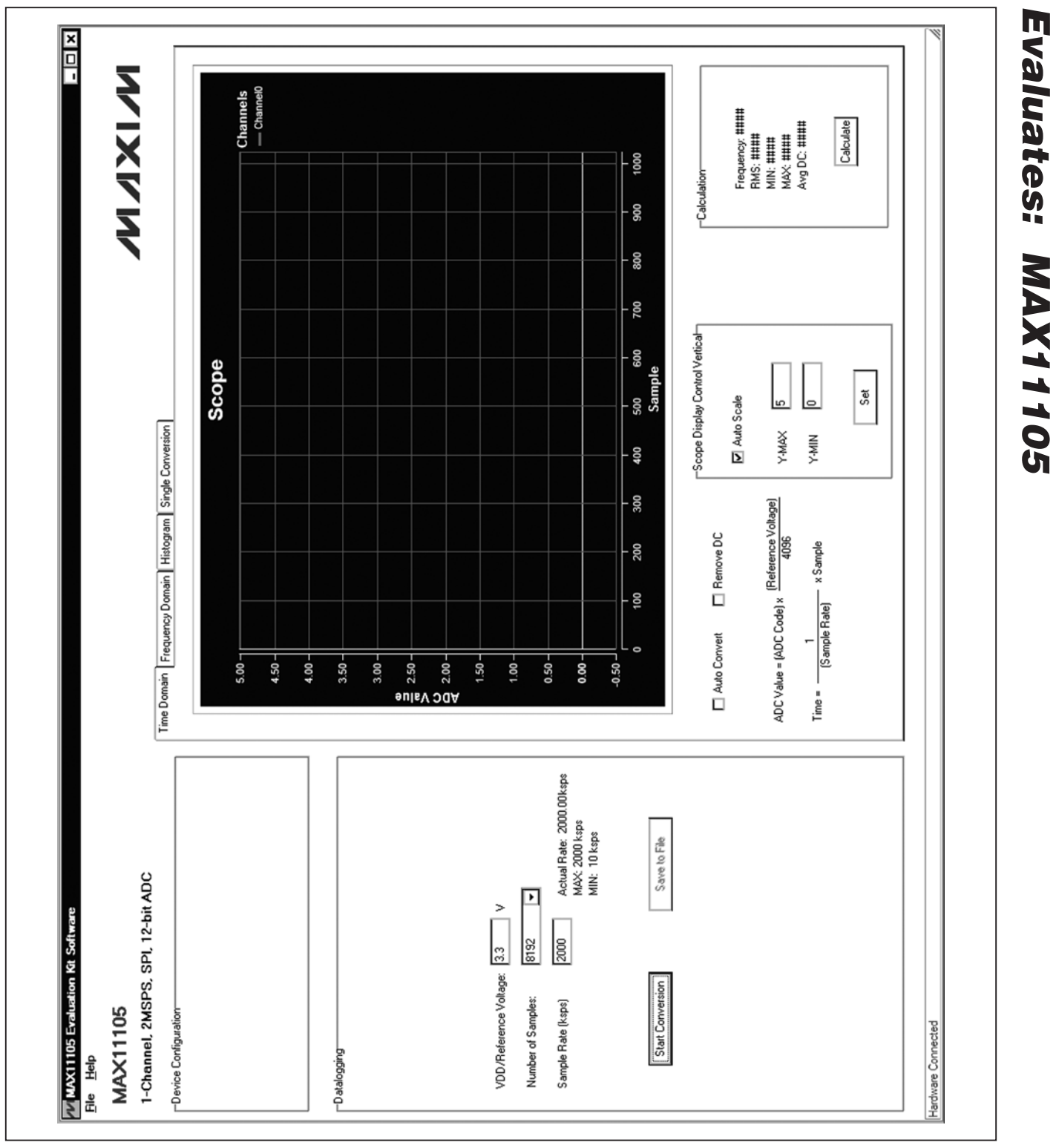

*Figure 1. MAX11105 EV Kit Software Main Window*

### *Detailed Description of Software*

The main window of the evaluation software (Figure 1) contains a **Datalogging** group box and four tabs to display the sampled data.

### *Data Logging*

In the **Datalogging** group box, the user can select the desired number of conversions from the **Number of** Samples drop-down list. Enter the desired sampling rate in the **Sample Rate (ksps)** edit box. The actual sampling rate is displayed at the right of the **Sample Rate (ksps)** edit box. Press the **Start Conversion** button to start sampling. After sampling is finished, the user can save the data to a file by pressing the **Save to File** button. The **Save to File** button is not active until the sampling is done.

### *Time Domain, Frequency Domain, Histogram, and Single Conversion Tabs*

After the Start Conversion button in the Datalogging group box is pressed, the sampled data in the time domain is plotted in the Time Domain tab sheet. The sampled data in the frequency domain is plotted in the **Frequency Domain** tab sheet and the histogram of the sampled signal is plotted in the **Histogram** tab sheet. The **Single Conversion** tab sheet displays one sampled data.

Check the **Auto Convert** checkbox to automatically and repeatedly perform the ADC conversions and update the active tab sheet.

### *Time Domain Tab*

In the Time Domain tab sheet (Figure 2), check the Remove DC checkbox to remove the DC component of the sampled signal. When the **Auto Scale** checkbox in the Scope Display Control Vertical group box is checked, the software automatically scales the vertical axis in the plot. If the **Auto Scale** checkbox is unchecked, enter the appropriate values into the Y-MAX and Y-MIN edit boxes and press the Set button to set the boundaries for the vertical axis. The software automatically calculates the Frequency, RMS, MIN, MAX, and Avg DC of the sampled signal and displays the calculated values in the **Calculation** group box.

### *Frequency Domain Tab*

The **Frequency Domain** tab sheet (Figure 3) displays the FFT plot of the signal shown in the Time Domain tab sheet.

### *Histogram Tab*

The **Histogram** tab sheet (Figure 4) displays the histogram of the signal shown in the Time Domain tab sheet. The software automatically calculates the Mean and the Std Dev (standard deviation, sigma) and displays the calculated values in the **Calculation** group box.

The **Histogram Display Control** radio group box provides three options to scale the horizontal axis on the histogram:

- 1) (Mean  $-3$  sigma) to (Mean  $+3$  sigma)
- 2) (Mean  $-6$  sigma) to (Mean  $+6$  sigma)
- 3) User-defined range (MIN, MAX)

*Single Conversion* The **ADC Value Display** group box in the **Single** Conversion tab sheet (Figure 5) displays the ADC Code and calculated **Voltage** values for a single sample. Press the Start Conversion button in the Datalogging group box to update the status of the ADC Value Display group box.

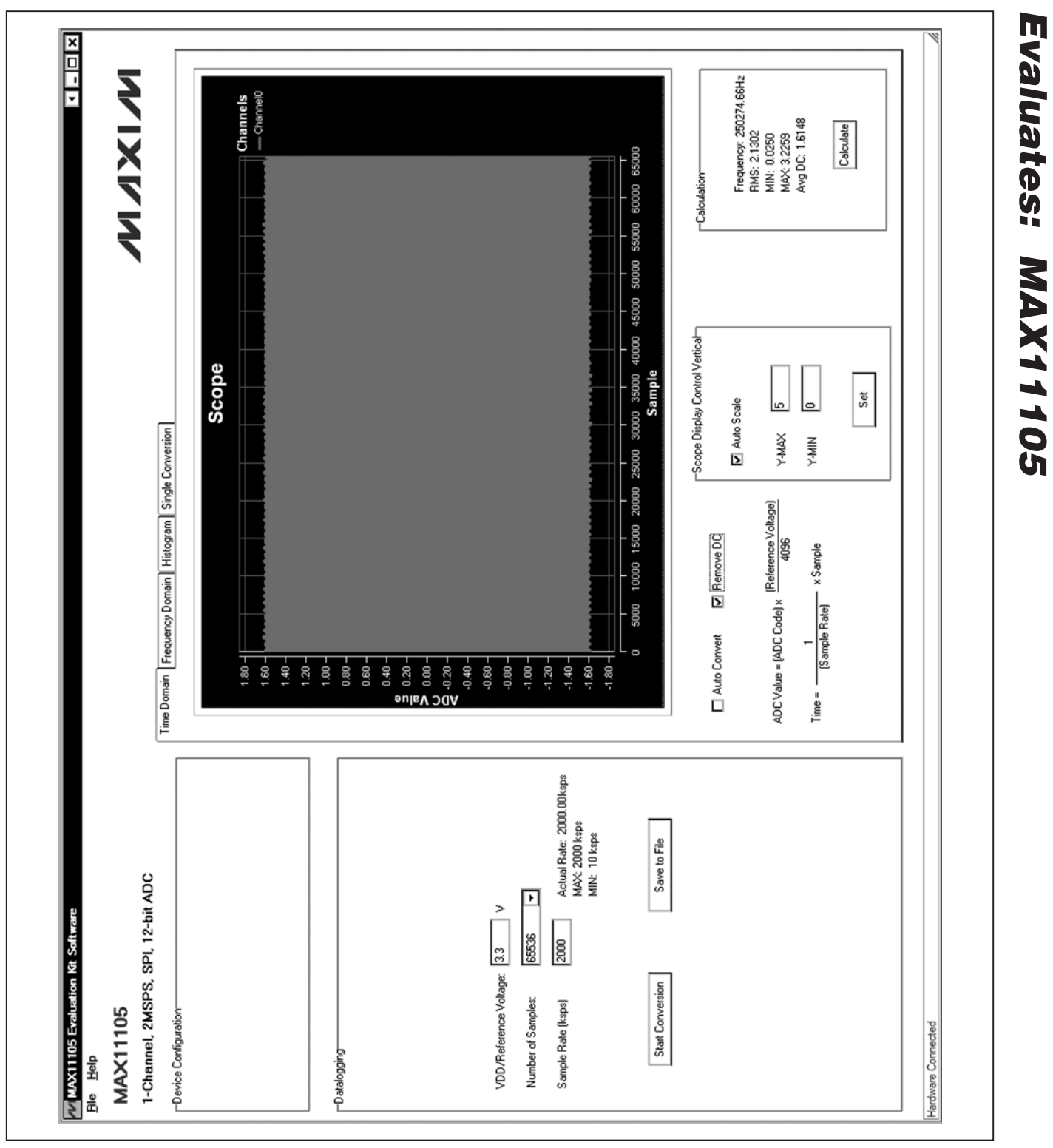

*Figure 2. Time Domain Tab*

**MAXM** 

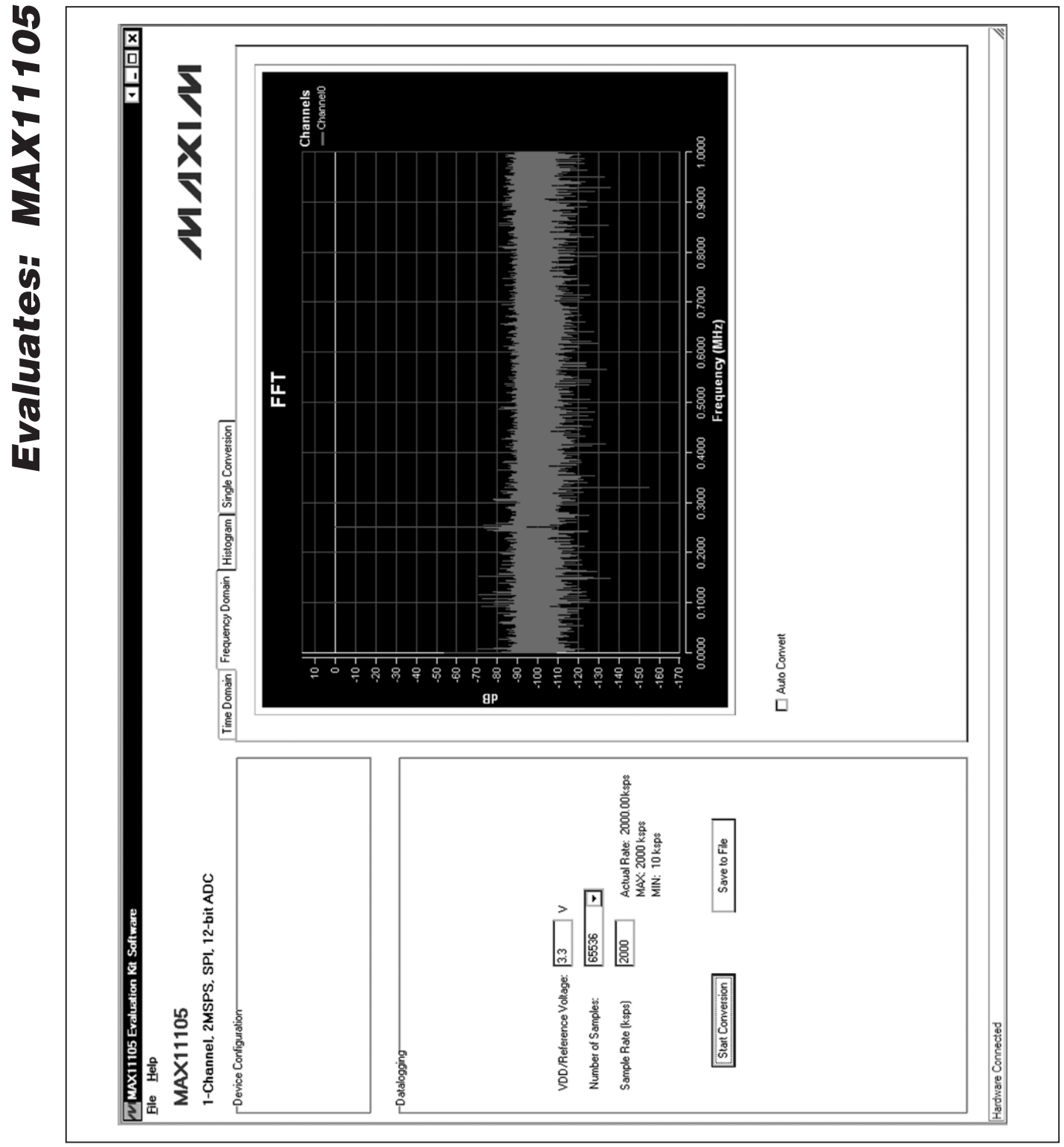

*Figure 3. Frequency Domain Tab*

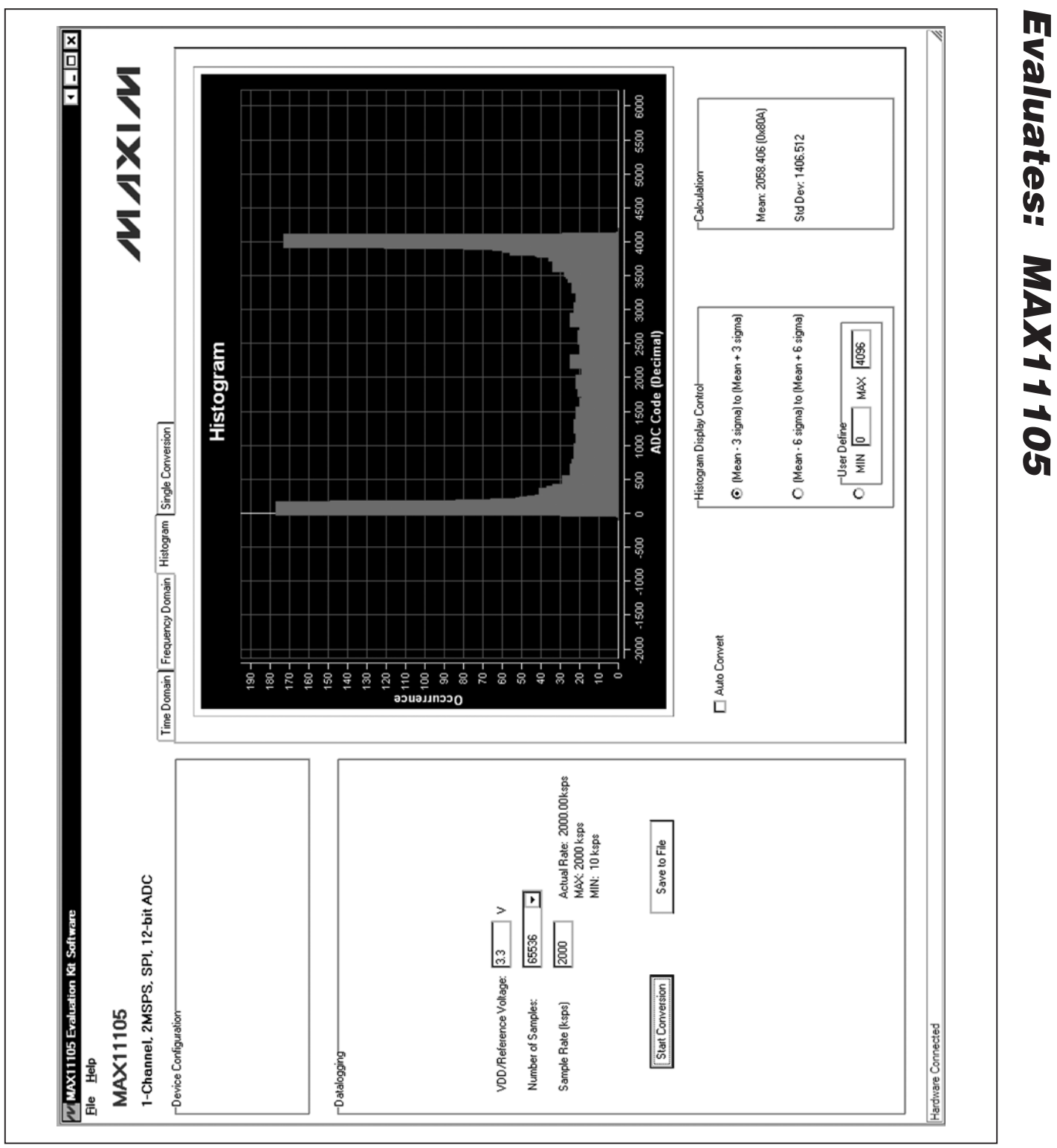

*Figure 4. Histogram Tab*

WIXKIM

# *MAX11105 Evaluation Kit*

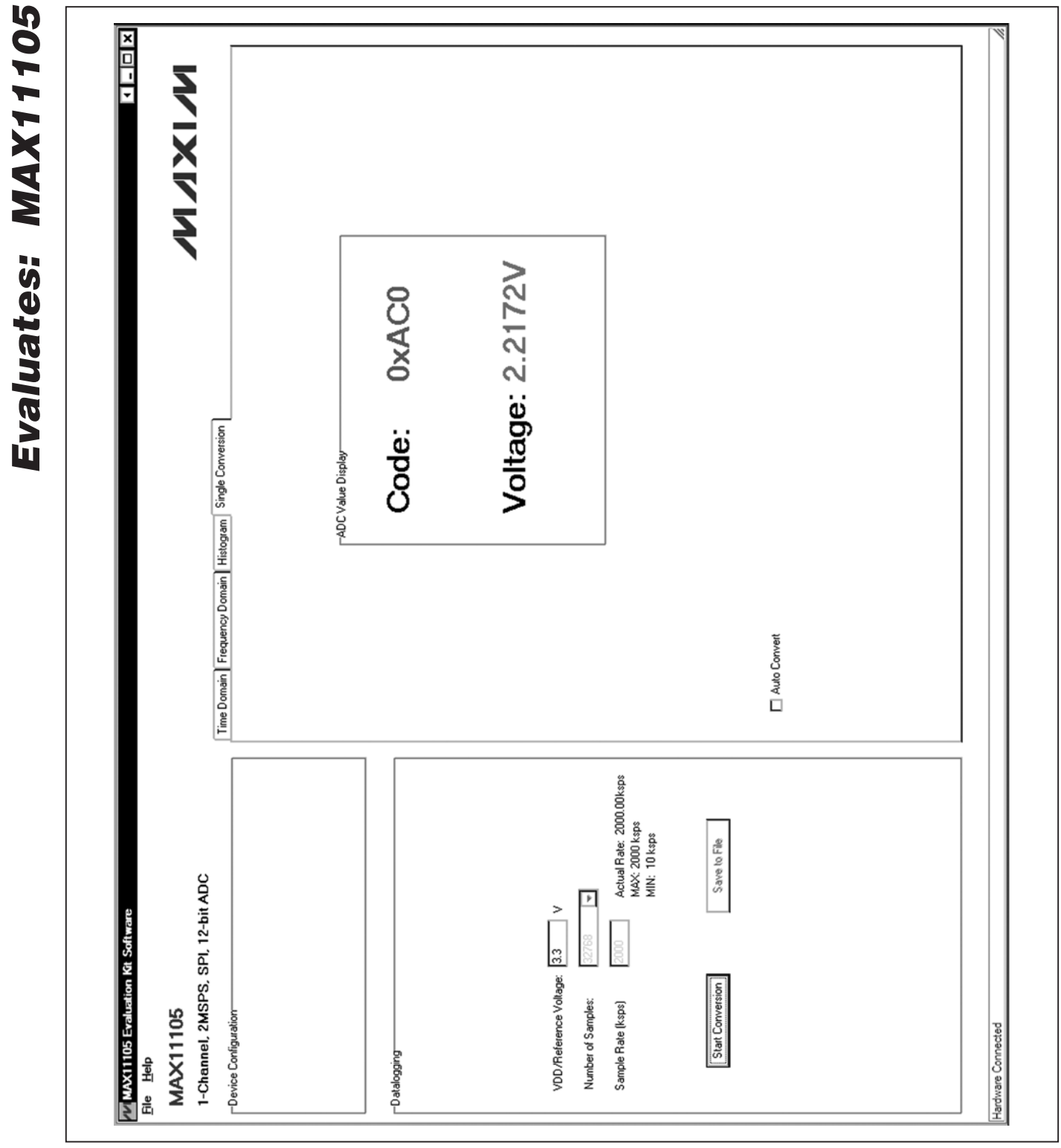

*Figure 5. Single Conversion Tab*

### *Detailed Description of Hardware*

The MAX11105 EV kit is a fully assembled and tested PCB that evaluates the MAX11105 12-bit, SPI-compatible 2Msps ADC. The EV kit comes with a MAX11105AUT+ in a 6-pin SOT package installed.

### *Power Supply*

A +5.5V power supply is required to power up the EV kit. Connect the positive terminal of the power supply to the VIN connector and the negative terminal to the GND connector.

### *On-Board Input Buffer*

An on-board input buffer (U9) is provided on the EV kit. Connect the +5V, GND, and -5V terminals of the power supply to the OP+, GND, and OP- connectors, respectively, to power the on-board buffer.

Move the shunt of JU18 to the 2-3 position and remove the shunts on JU19 and JU20. The user can connect the AC signal to the AIN\_AC\_SMA or the AIN\_AC connector and connect the DC offset to the AIN\_DC\_SMA or the AIN\_DC connector. If the measuring signal has already been shifted above the ground level, short the AC input to ground by installing a shunt on JU19, and connect the measuring signal to the AIN\_DC\_SMA or the AIN DC connector. To bypass the buffer and connect the measuring signal directly to the AIN input of the ADC, move the shunt on JU18 to the 1-2 position. Finally, connect the measuring signal to the AIN\_DC\_SMA or the AIN\_DC connector.

### *User-Supplied SPI Interface*

For a user-supplied SPI interface, first move the shunts on JU12, JU13, and JU14 to the 2-3 position and connect the user-supplied  $\overline{\text{CS}}$ , SCLK, and MISO signals to the corresponding  $\overline{CS}$ , SCLK, and DOUT connectors on the EV kit.

### Table 1. Jumper Settings (JU1–JU8, JU12, JU13, JU14, JU16–JU20)

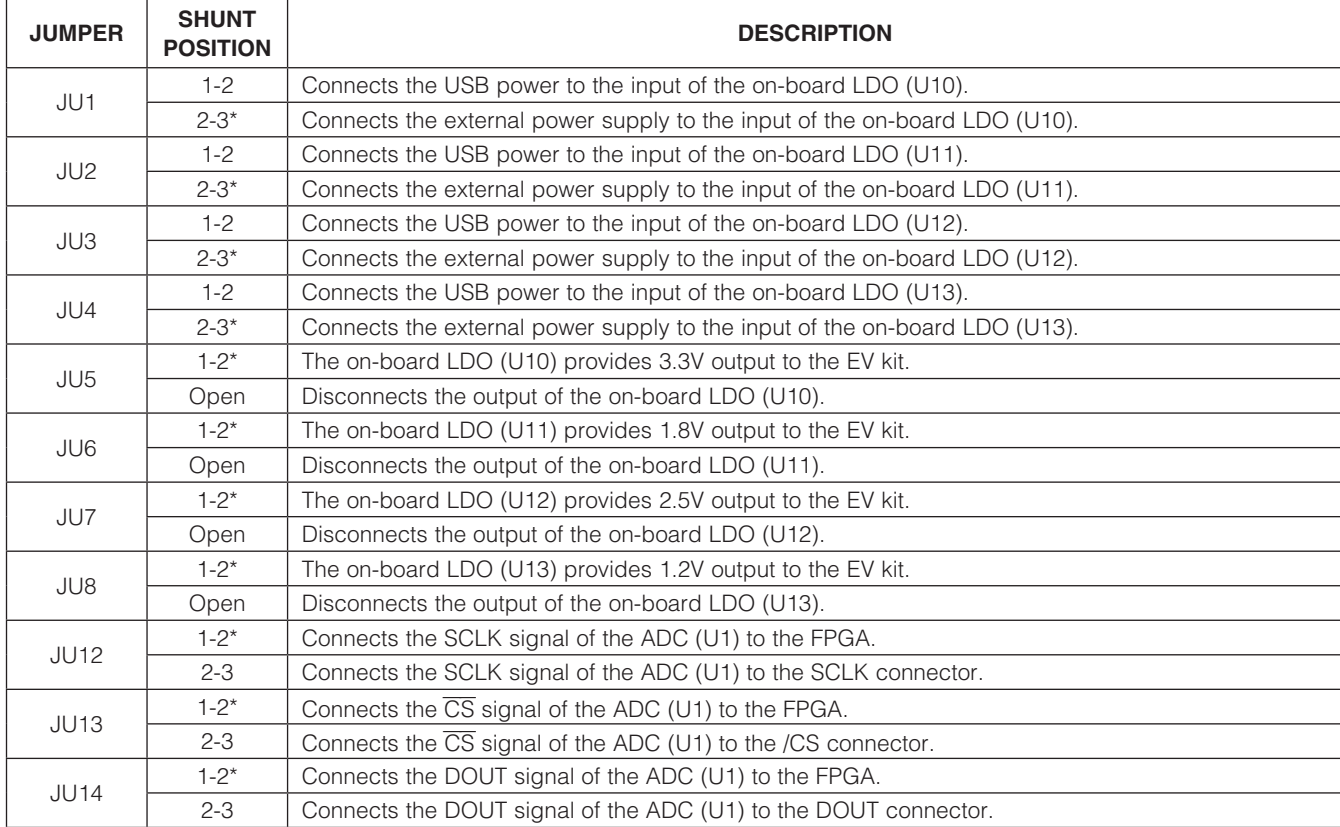

### **MAXM**

# Table 1. Jumper Settings (JU1–JU8, JU12, JU13, JU14, JU16–JU20) (continued)

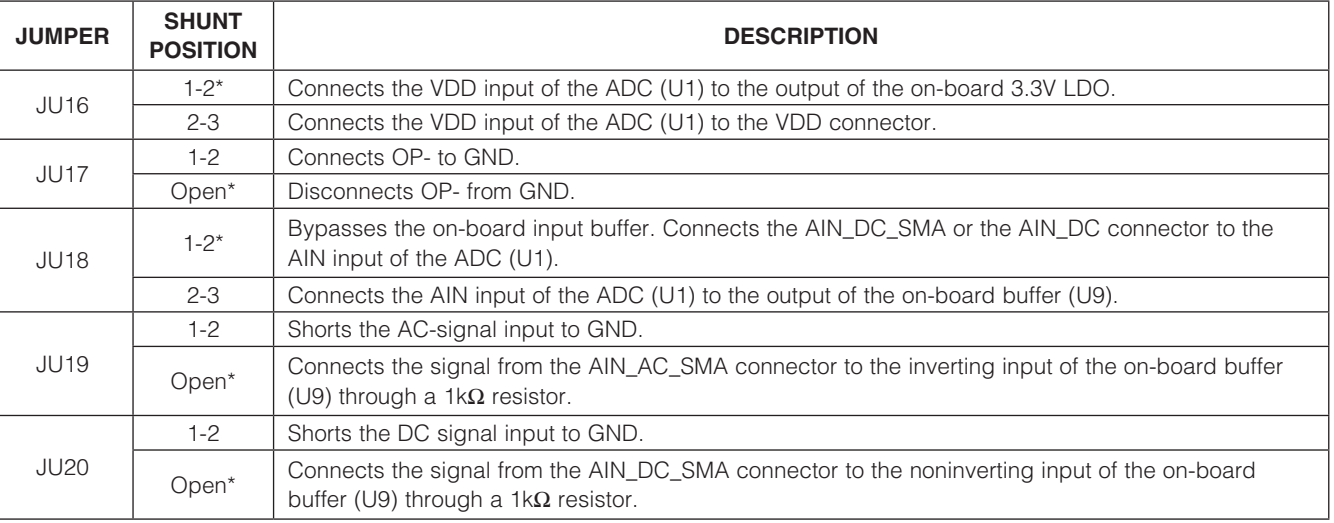

\**Default position.*

*MAX11105 Evaluation Kit*

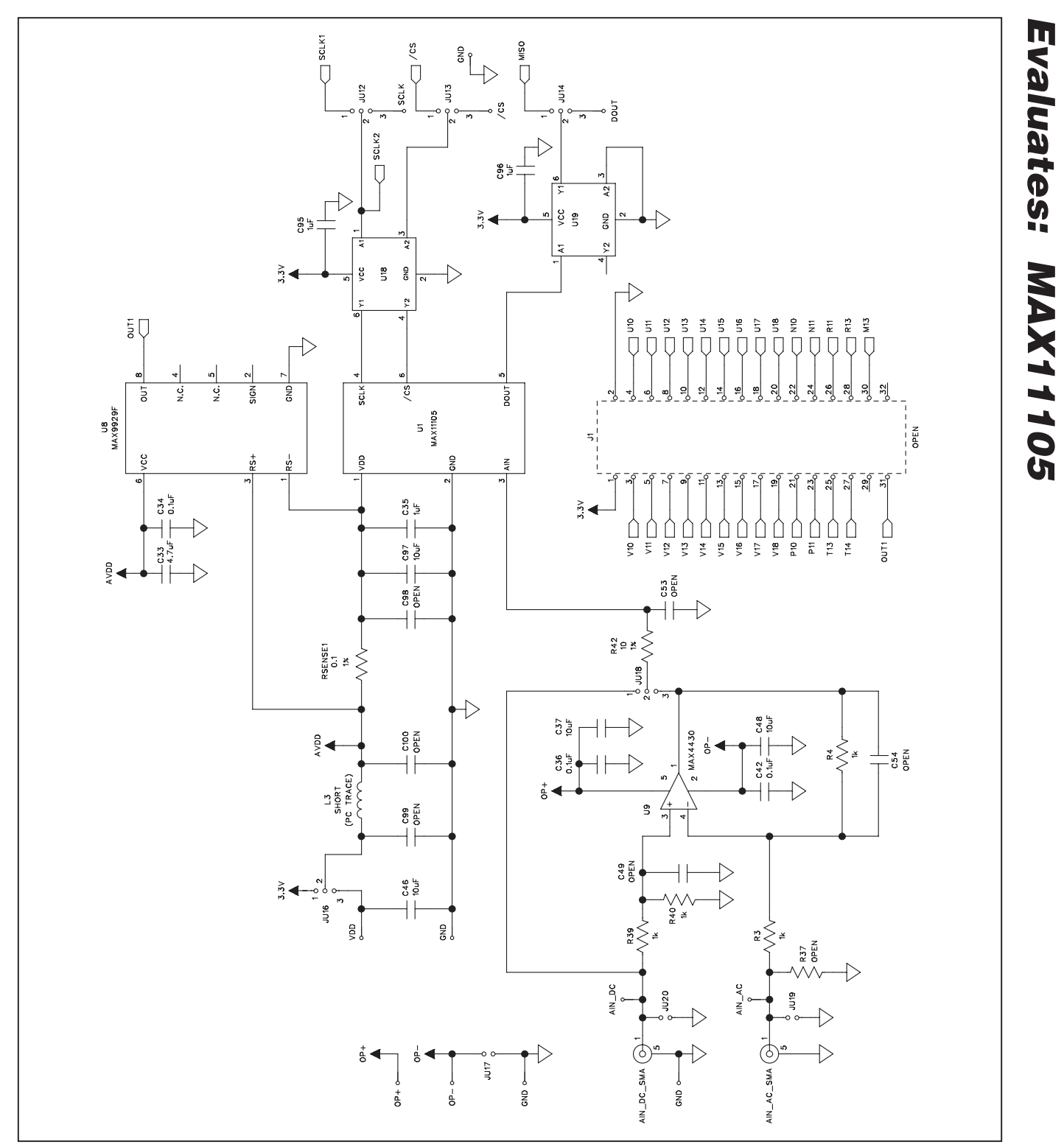

*Figure 6a. MAX11105 EV Kit Schematic (Sheet 1 of 12)*

### **MAXM**

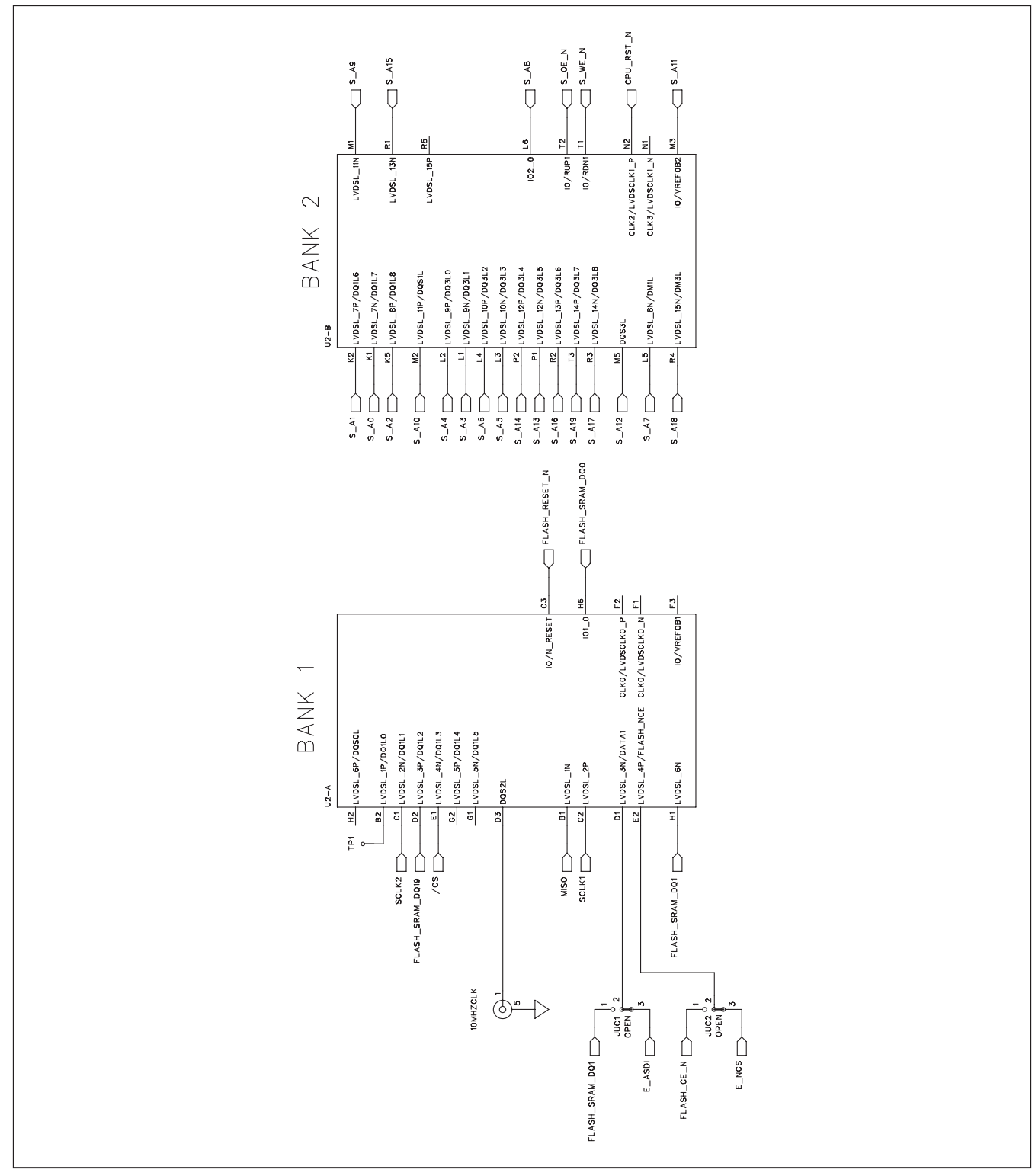

*Figure 6b. MAX11105 EV Kit Schematic (Sheet 2 of 12)*

*Evaluates: MAX11105*

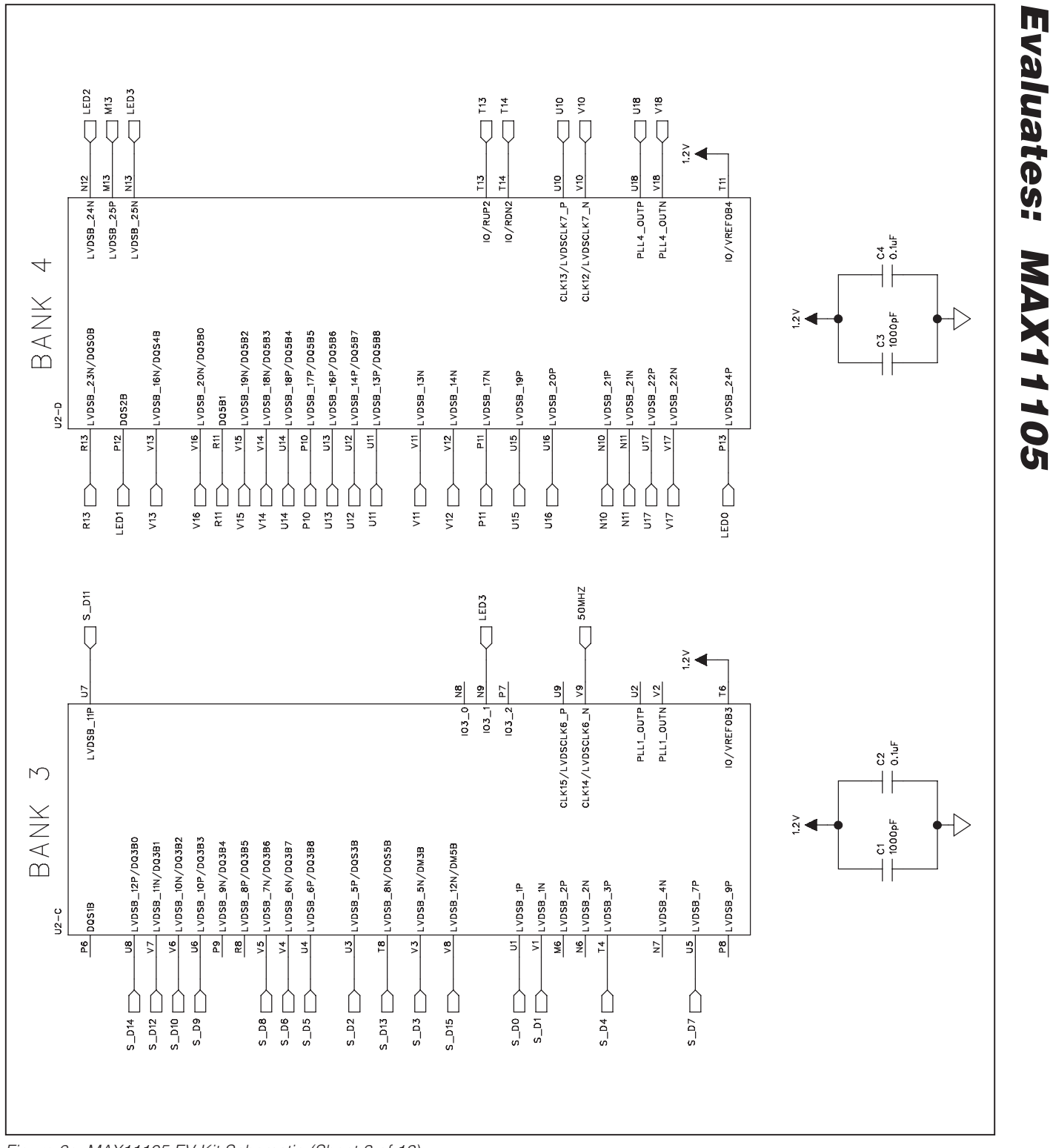

*Figure 6c. MAX11105 EV Kit Schematic (Sheet 3 of 12)*

**MAXIM** 

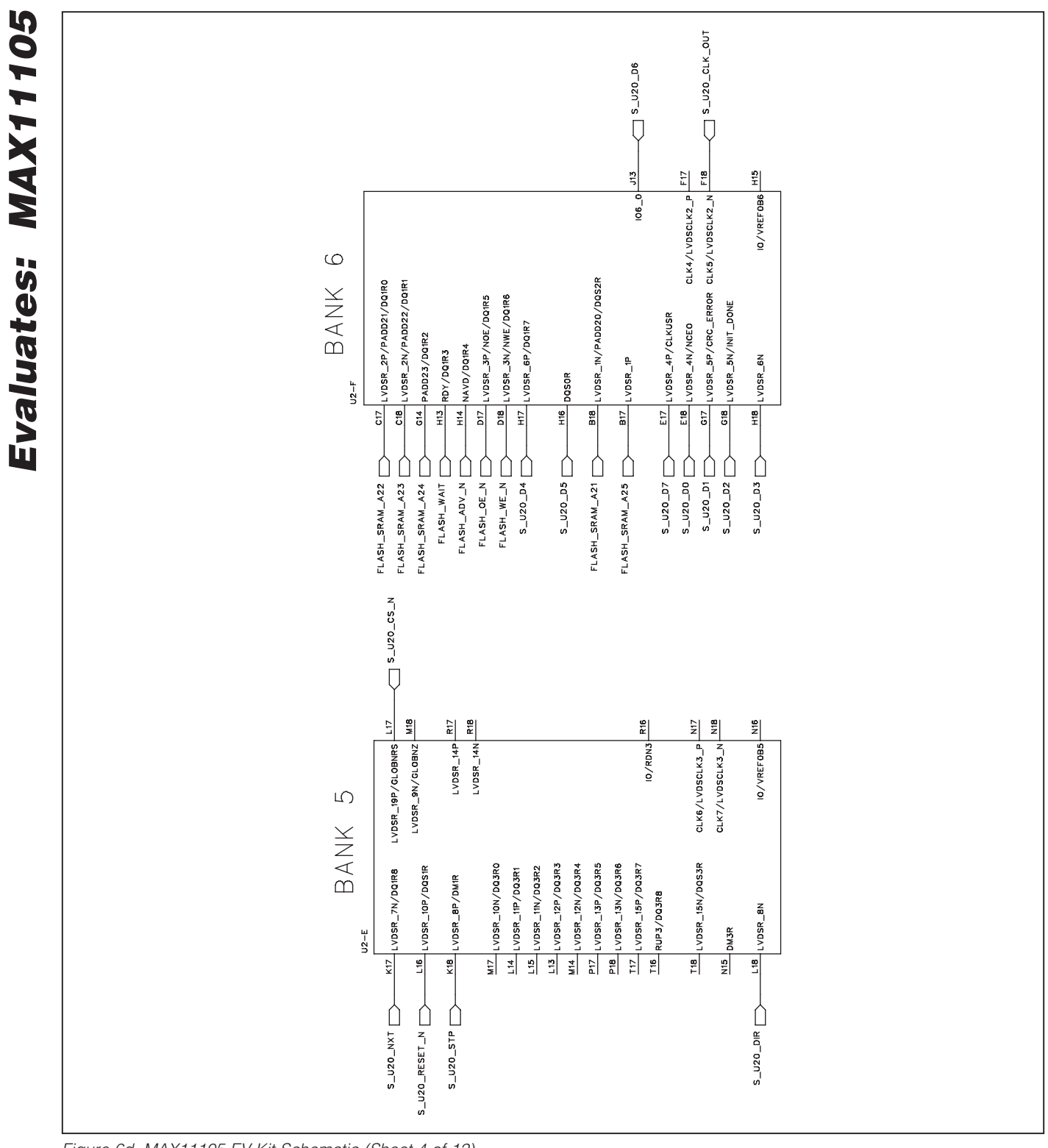

*Figure 6d. MAX11105 EV Kit Schematic (Sheet 4 of 12)*

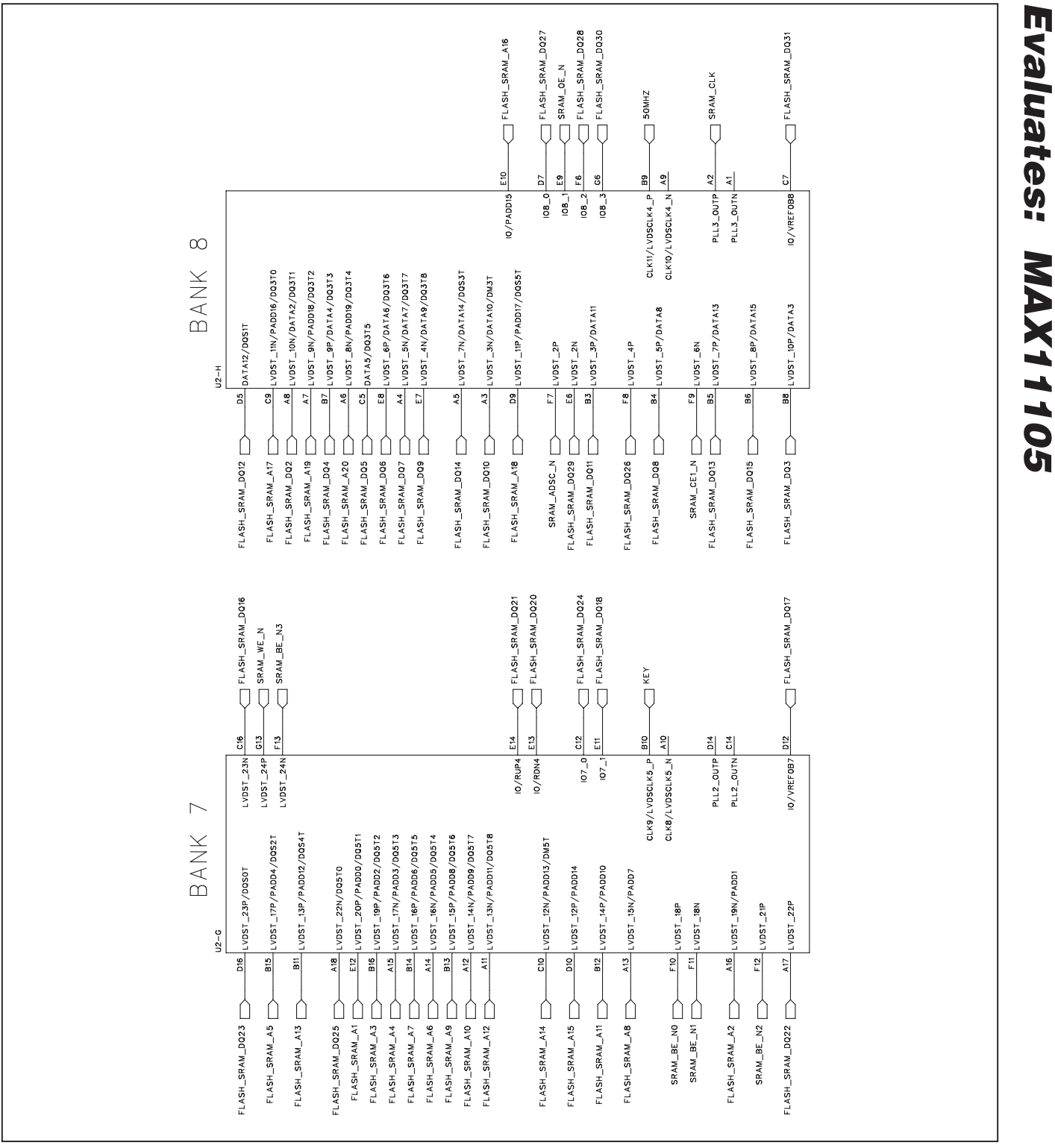

*Figure 6e. MAX11105 EV Kit Schematic (Sheet 5 of 12)*

### **MAXIM**

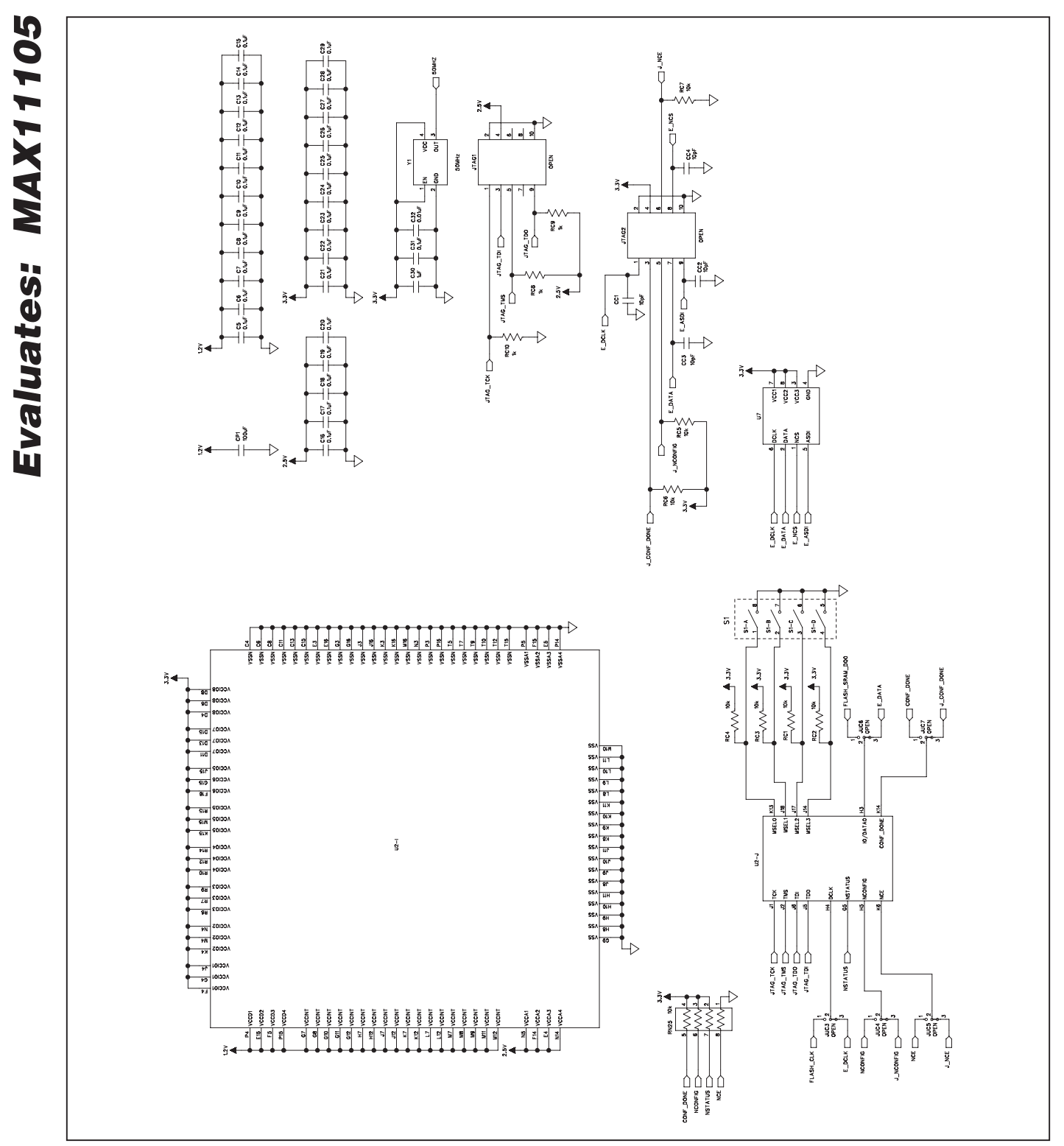

*Figure 6f. MAX11105 EV Kit Schematic (Sheet 6 of 12)*

**MAXIM** 

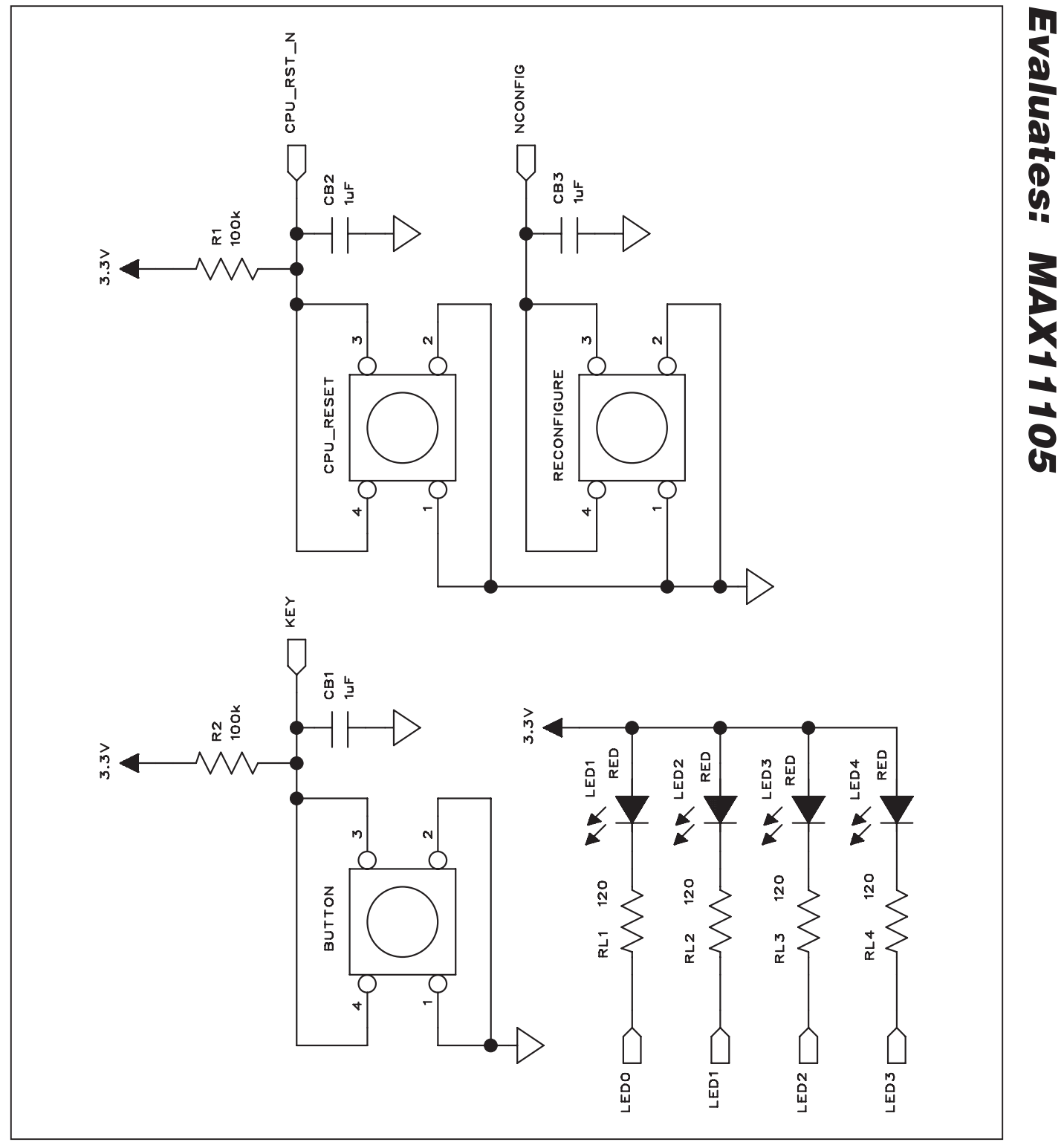

*Figure 6g. MAX11105 EV Kit Schematic (Sheet 7 of 12)*

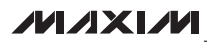

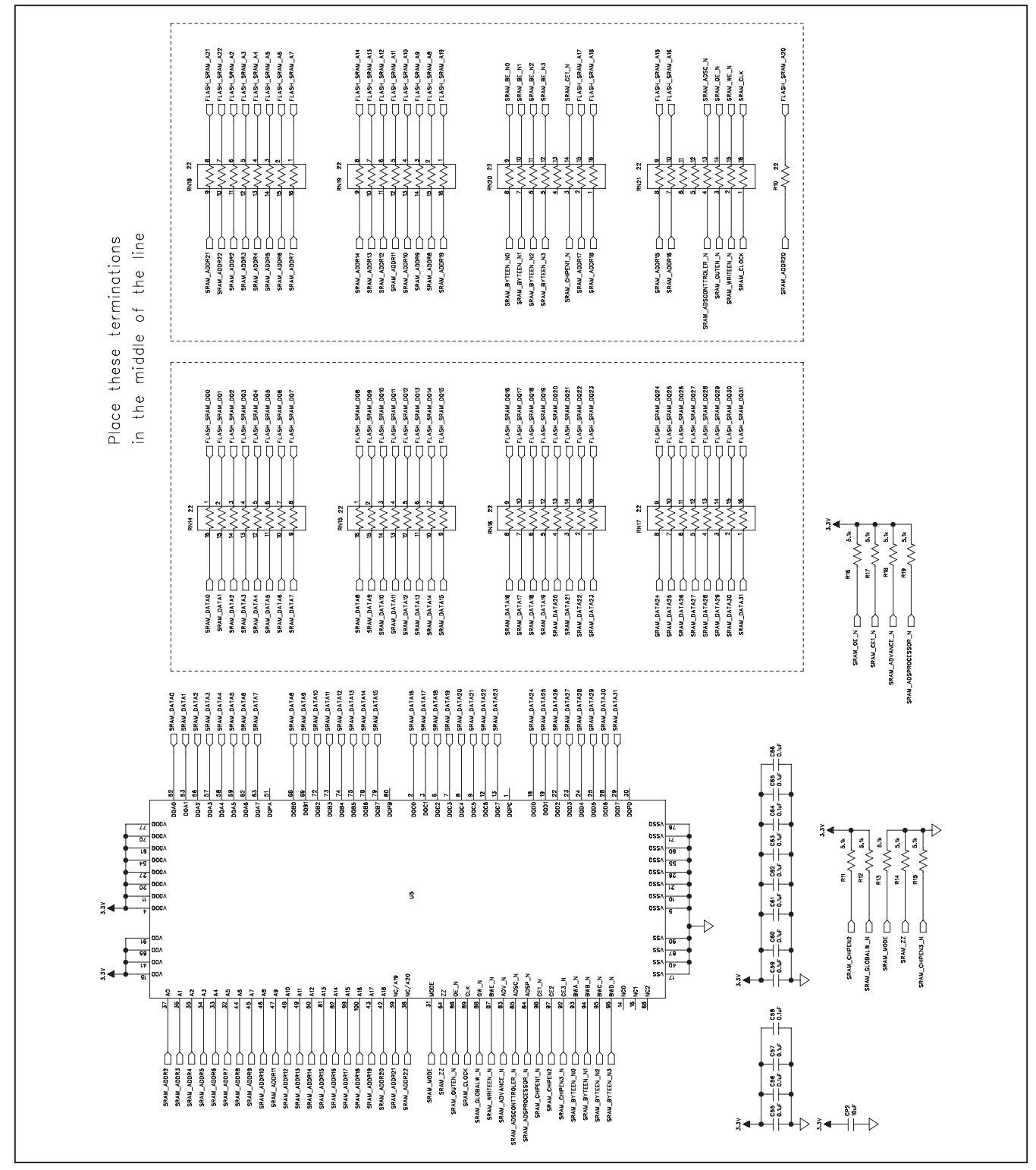

*Figure 6h. MAX11105 EV Kit Schematic (Sheet 8 of 12)*

*Evaluates: MAX11105*

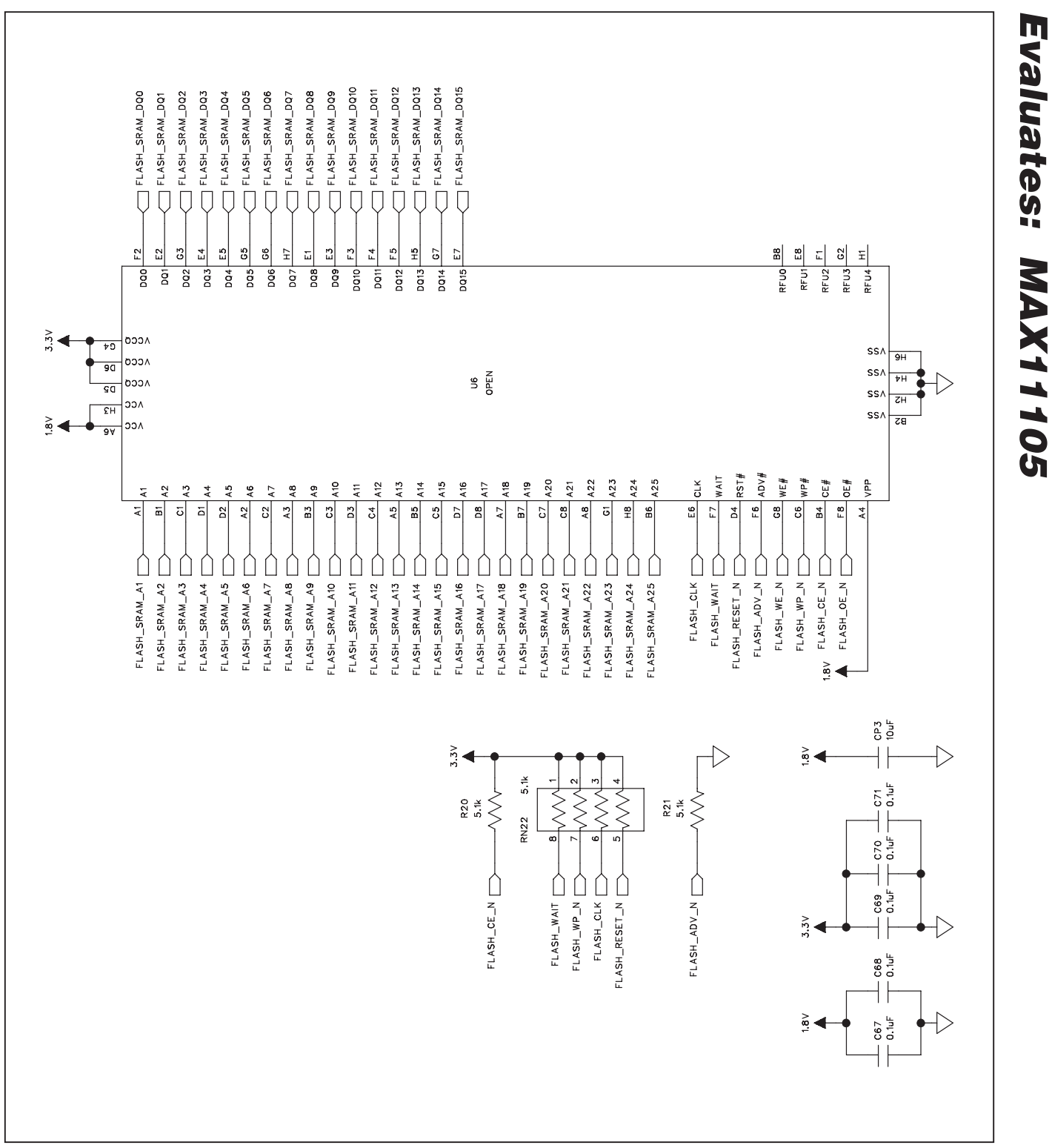

*Figure 6i. MAX11105 EV Kit Schematic (Sheet 9 of 12)*

### **MAXIM**

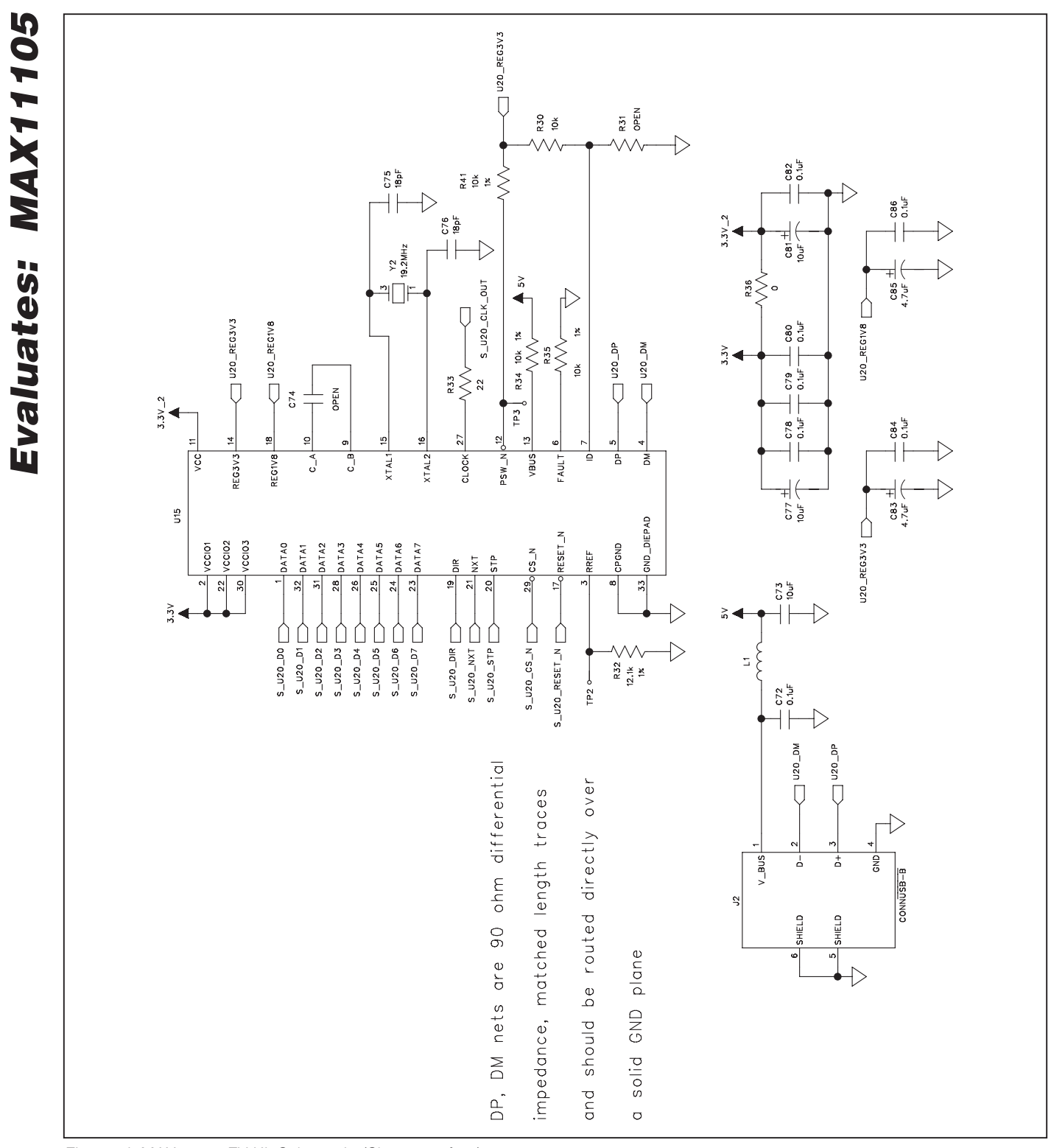

*Figure 6j. MAX11105 EV Kit Schematic (Sheet 10 of 12)*

**MAXIM** 

*MAX11105 Evaluation Kit*

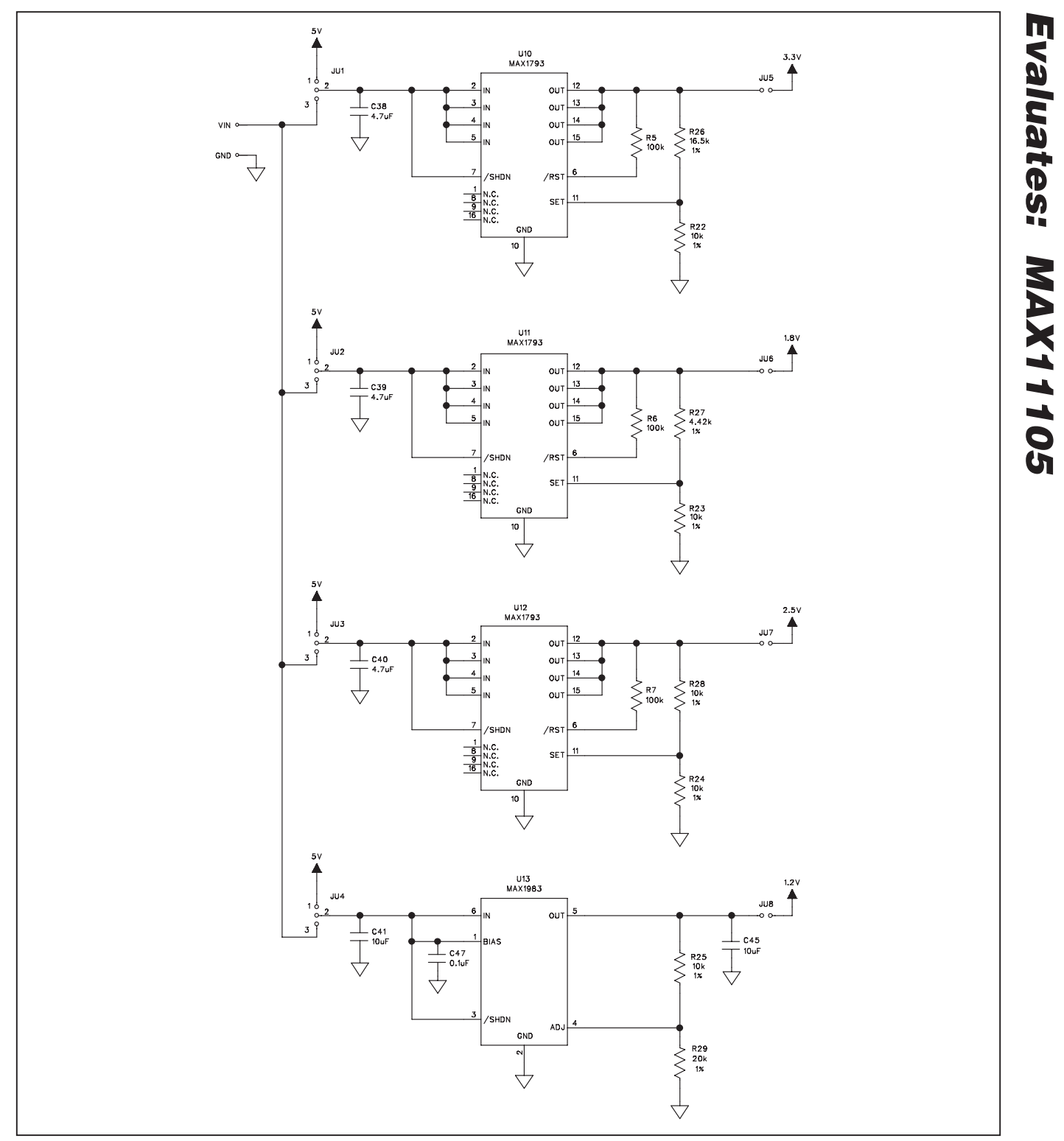

*Figure 6k. MAX11105 EV Kit Schematic (Sheet 11 of 12)*

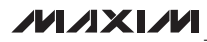

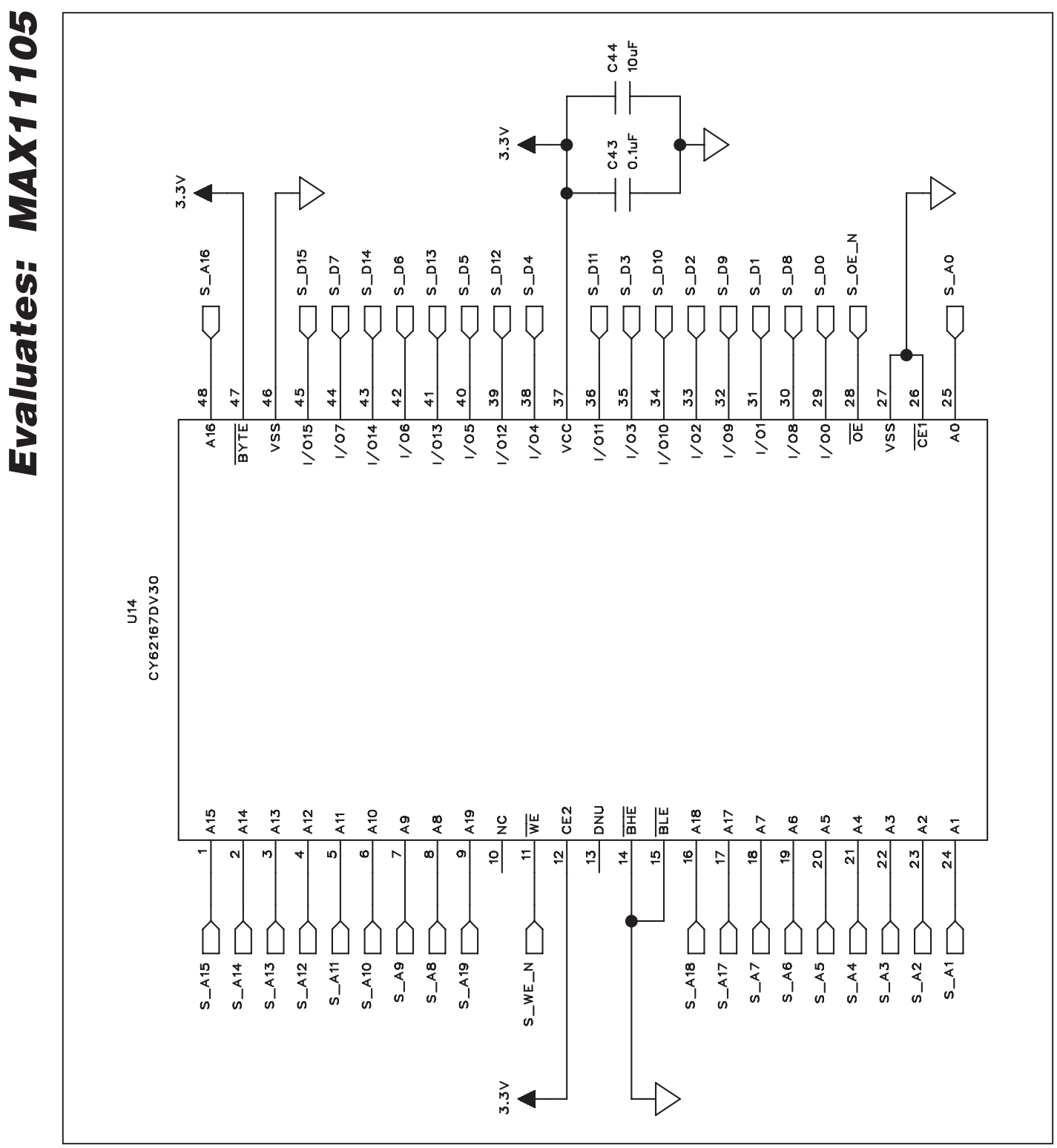

*Figure 6l. MAX11105 EV Kit Schematic (Sheet 12 of 12)*

**MAXM** 

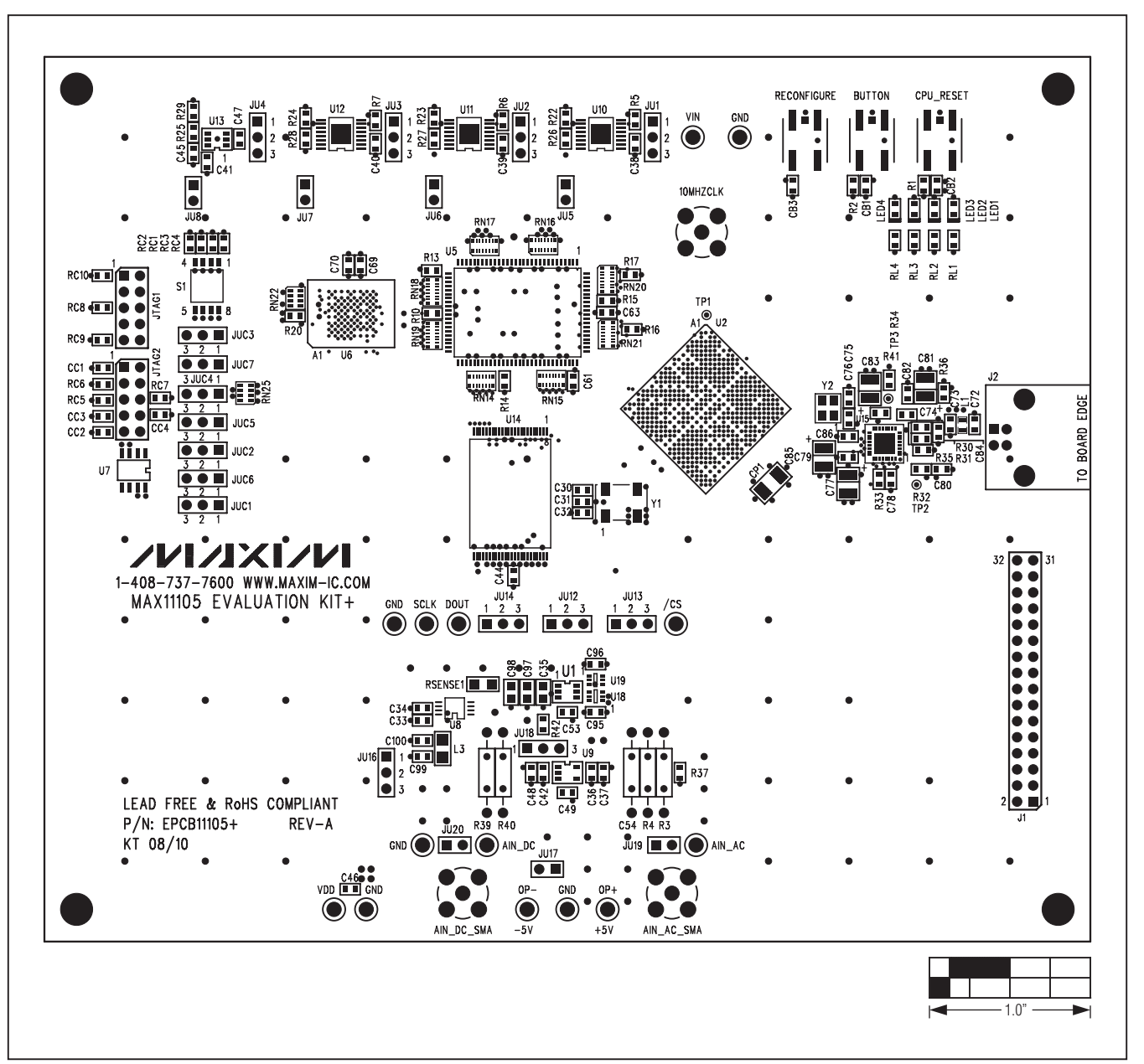

*Figure 7. MAX11105 EV Kit Component Placement Guide—Top*

*Evaluates: MAX11105*

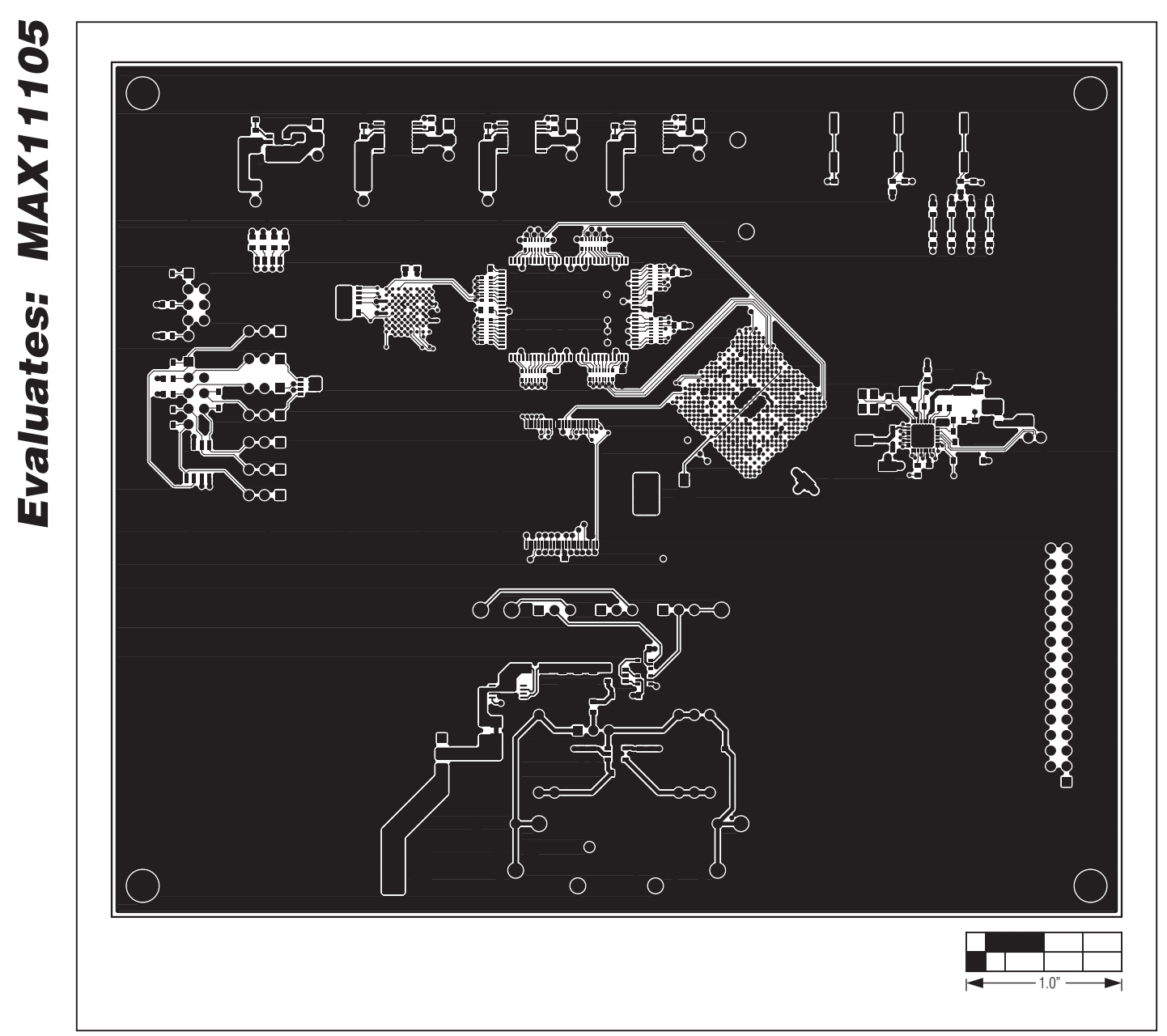

*Figure 8. MAX11105 EV Kit PCB Layout—Component Side*

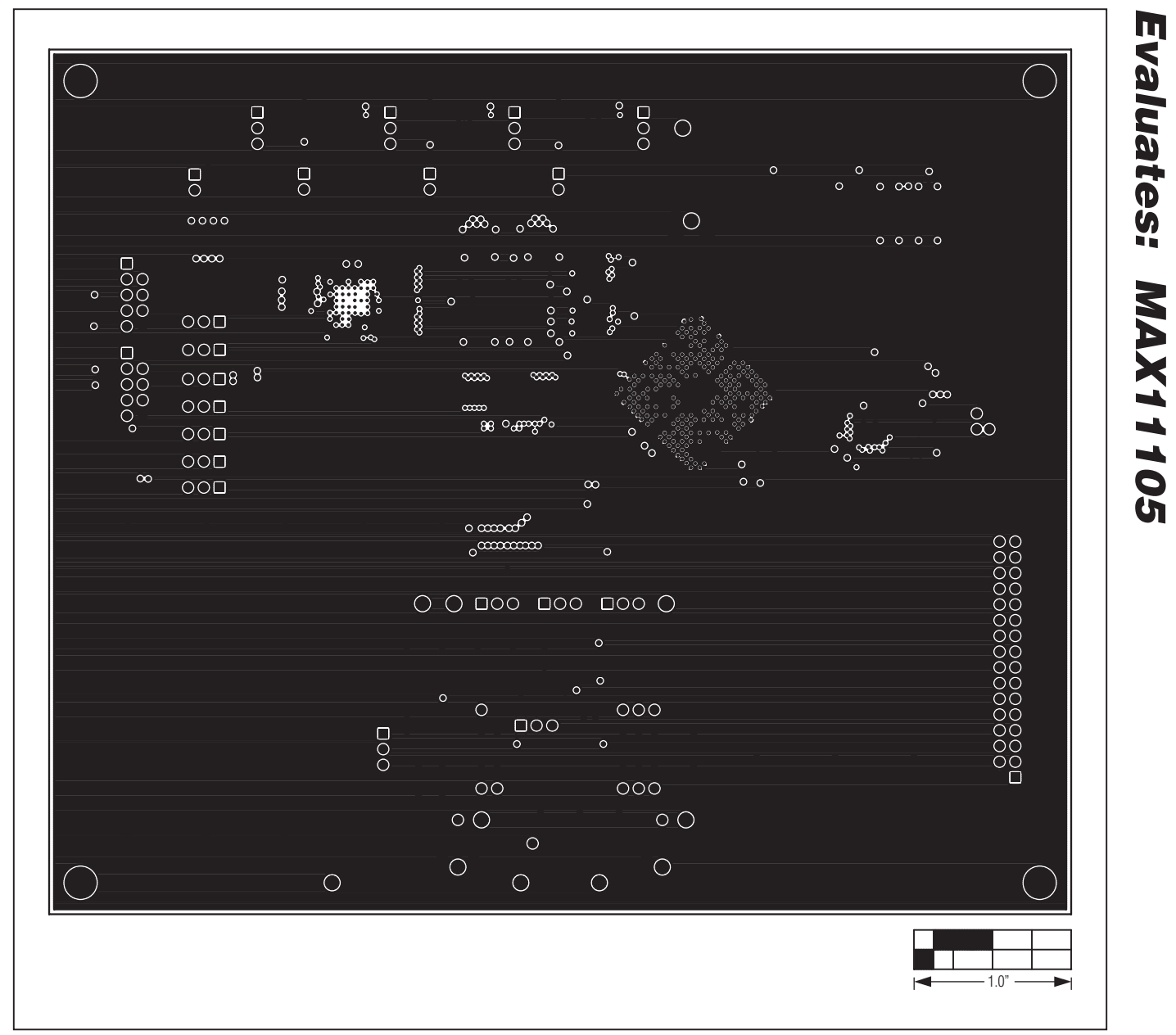

*Figure 9. MAX11105 EV Kit PCB Layout—Layer 2*

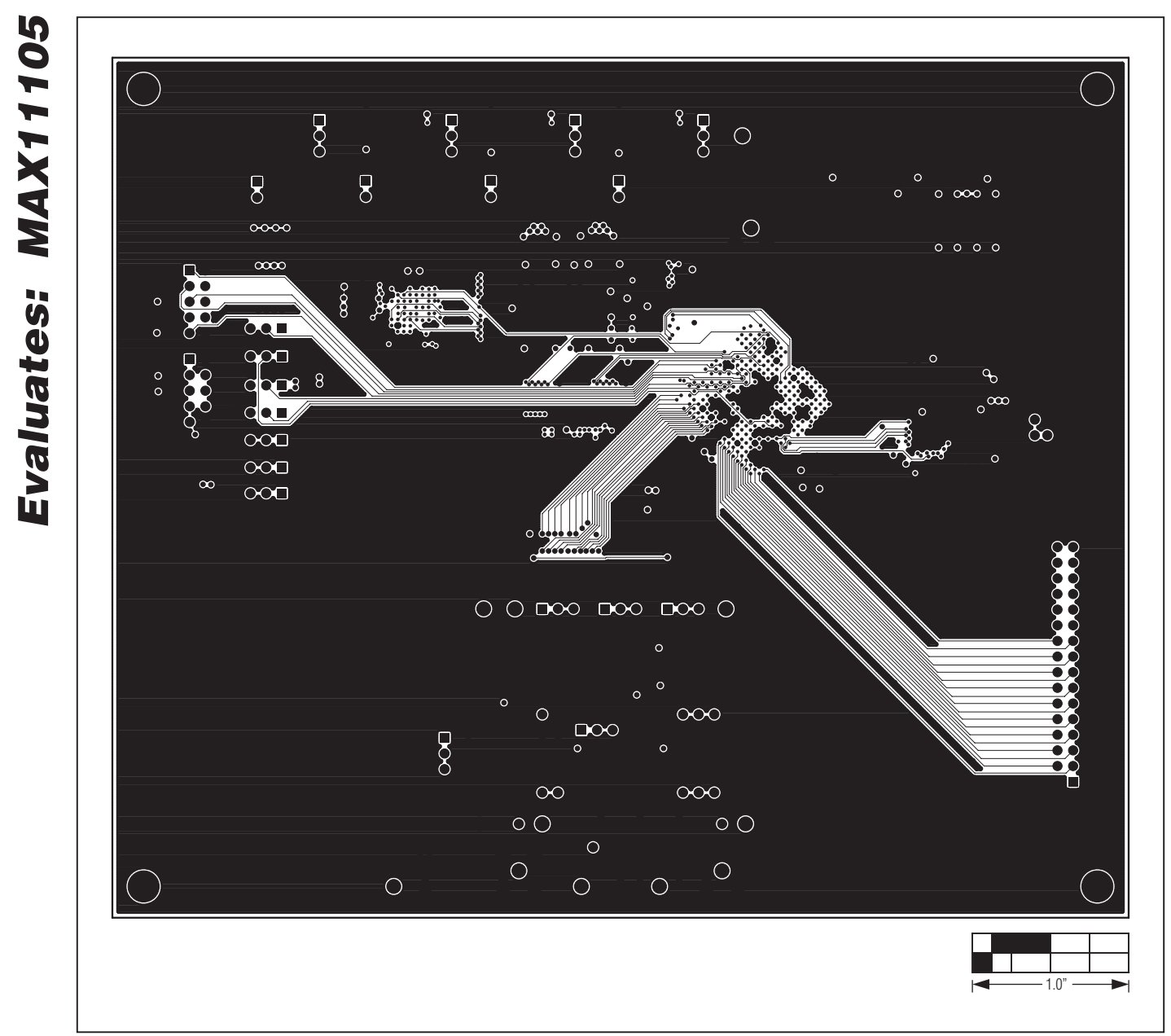

*Figure 10. MAX11105 EV Kit PCB Layout—Layer 3*

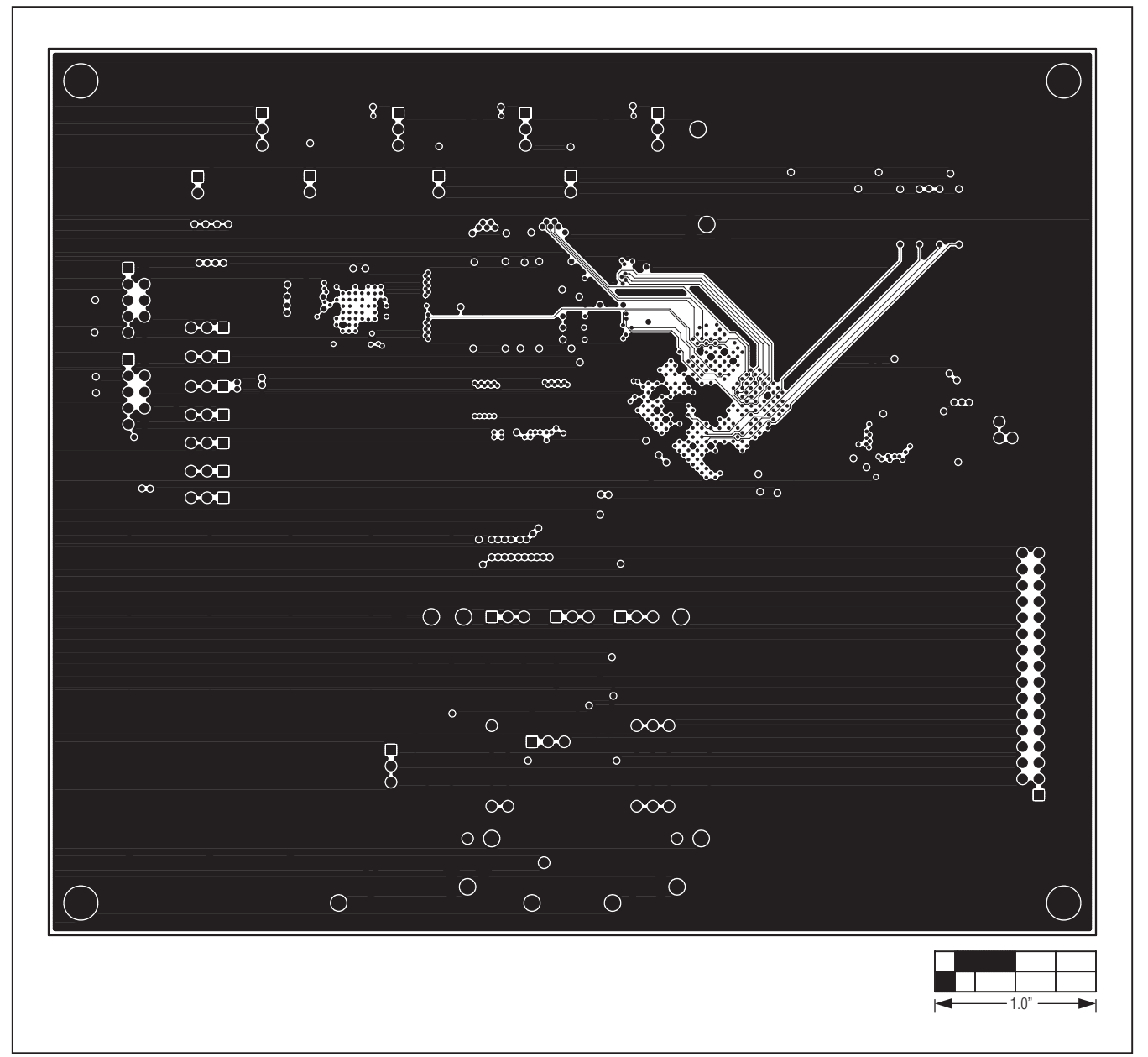

*Figure 11. MAX11105 EV Kit PCB Layout—Layer 4*

*Evaluates: MAX11105*

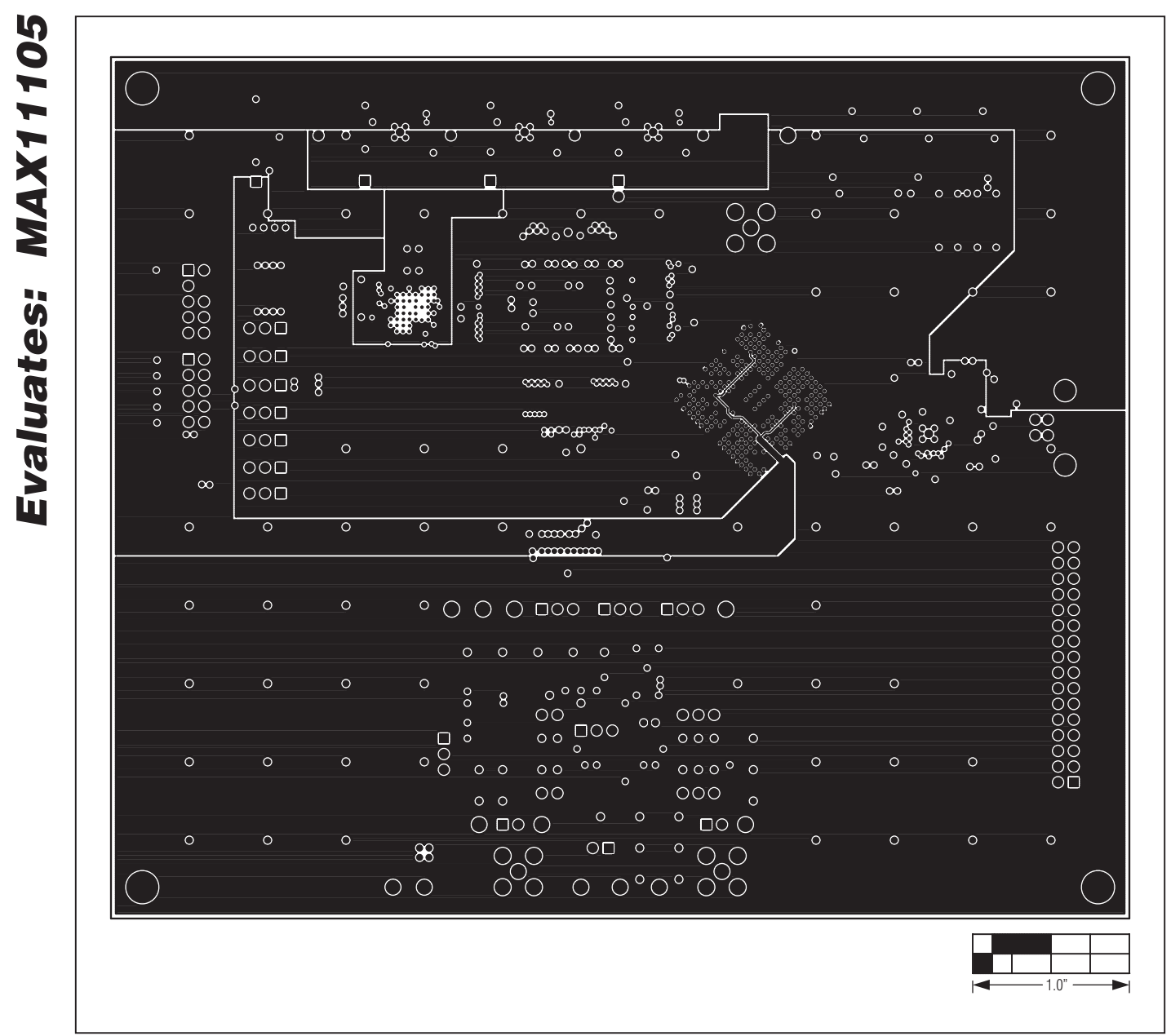

*Figure 12. MAX11105 EV Kit PCB Layout—Layer 5*

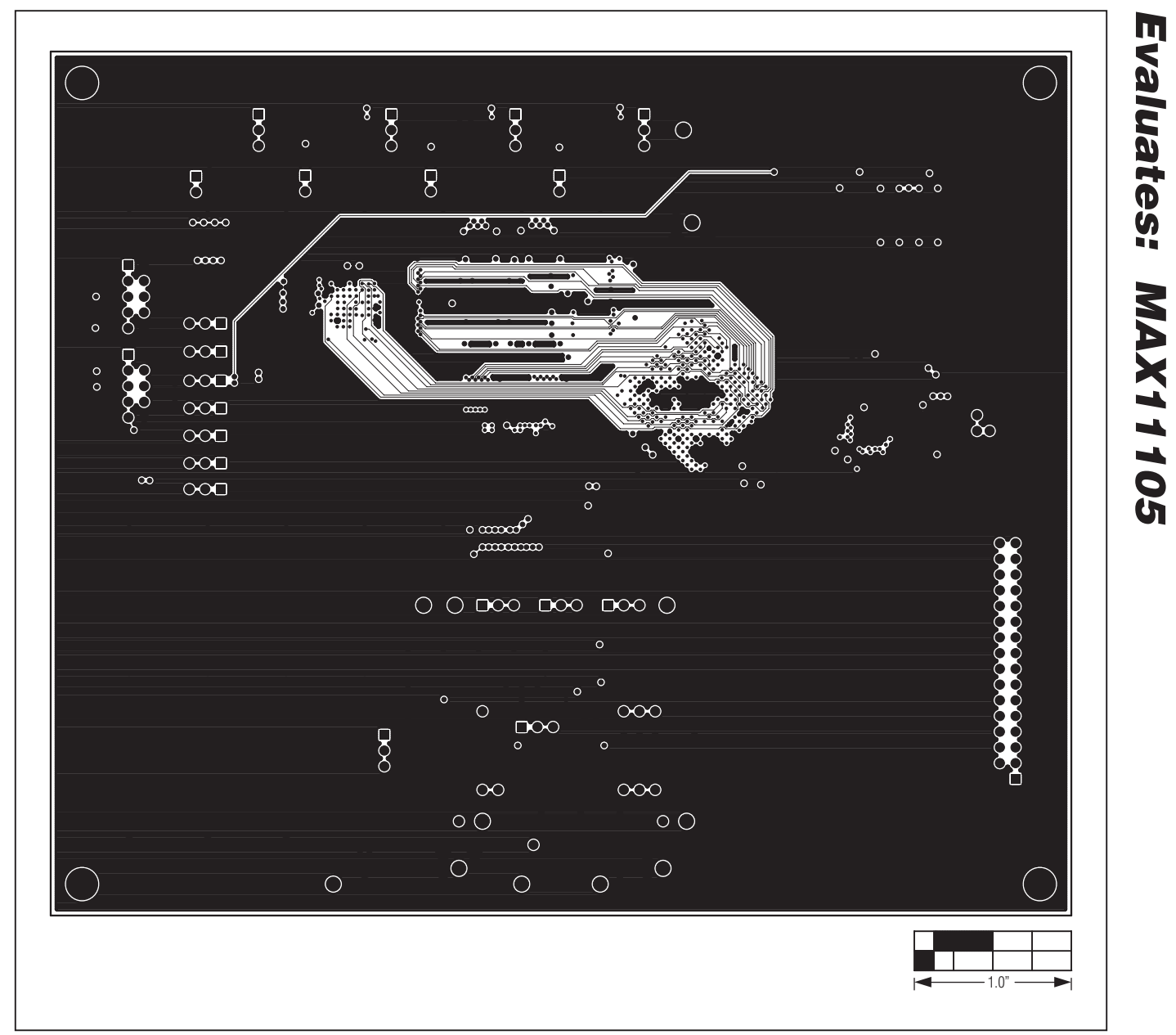

*Figure 13. MAX11105 EV Kit PCB Layout—Layer 6*

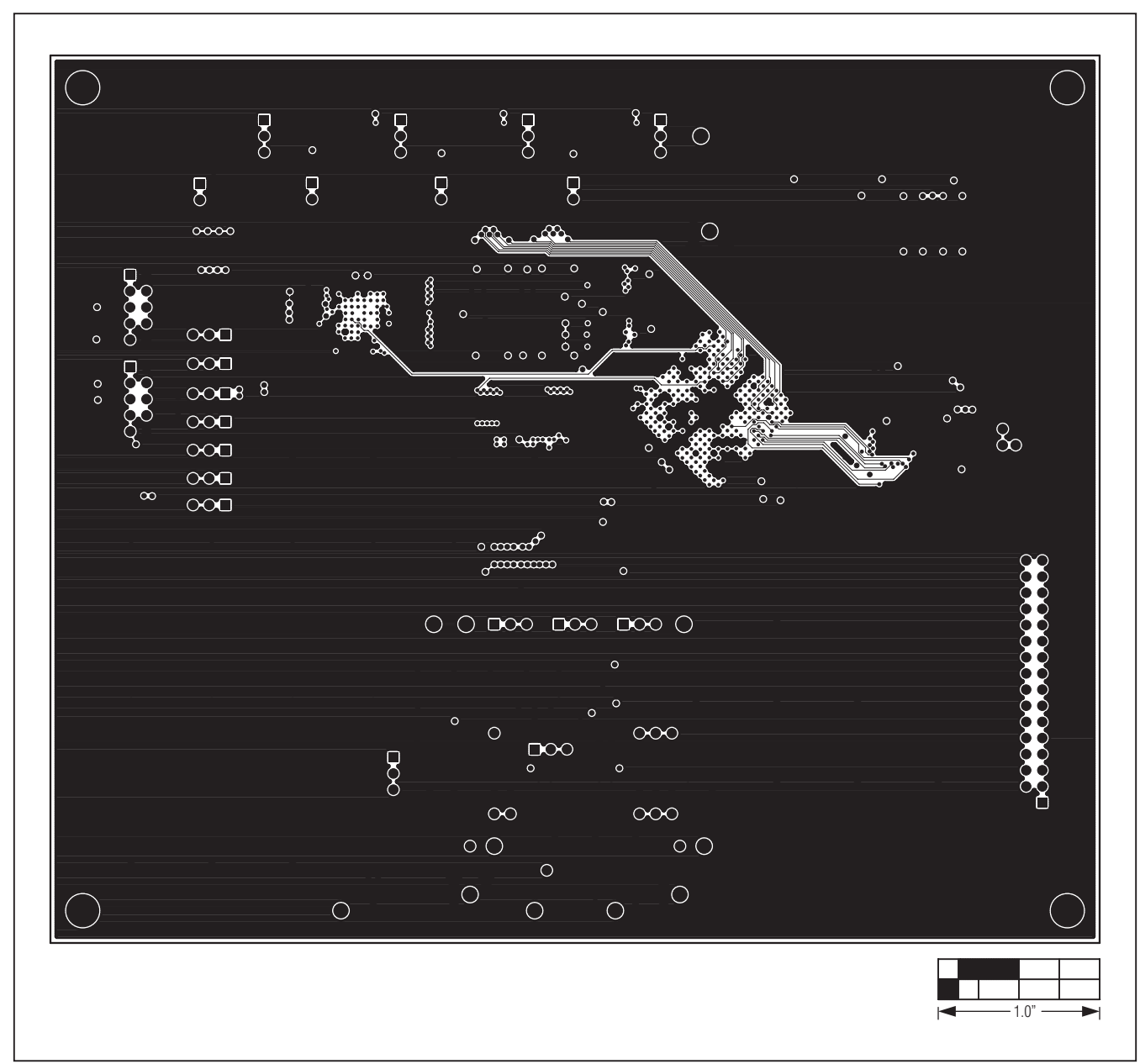

*Figure 14. MAX11105 EV Kit PCB Layout—Layer 7*

*Evaluates: MAX11105*

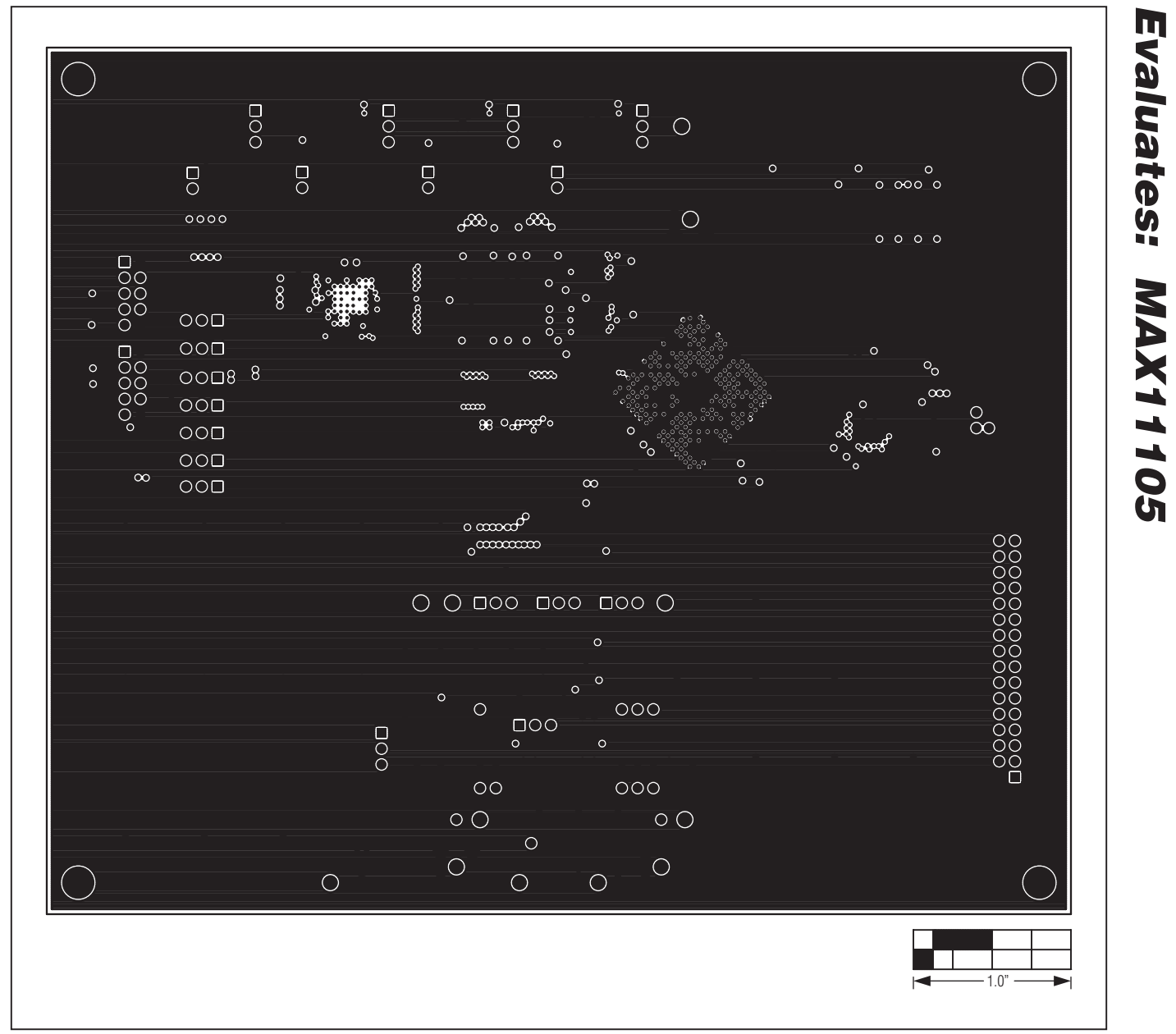

*Figure 15. MAX11105 EV Kit PCB Layout—Layer 8*

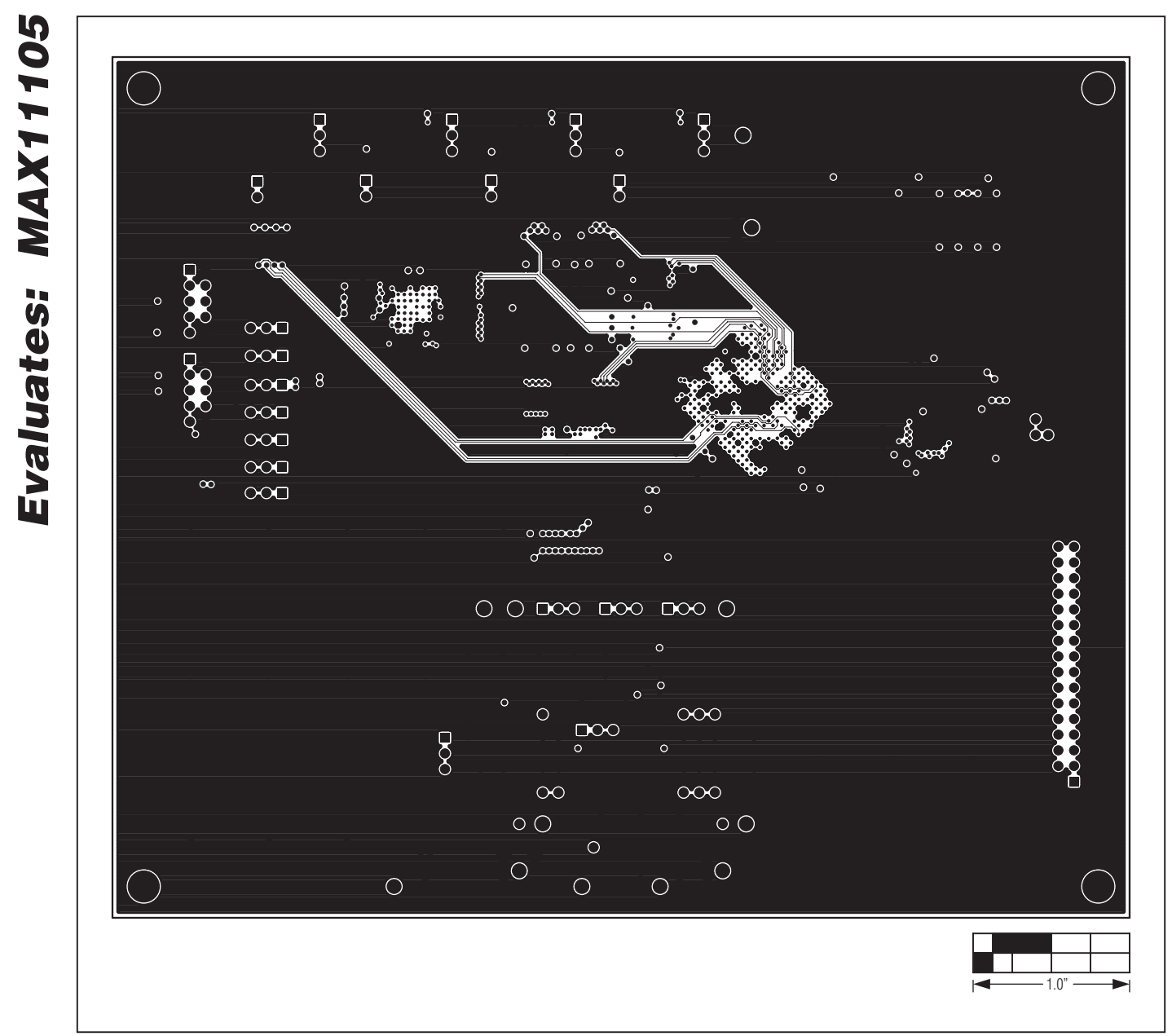

*Figure 16. MAX11105 EV Kit PCB Layout—Layer 9*

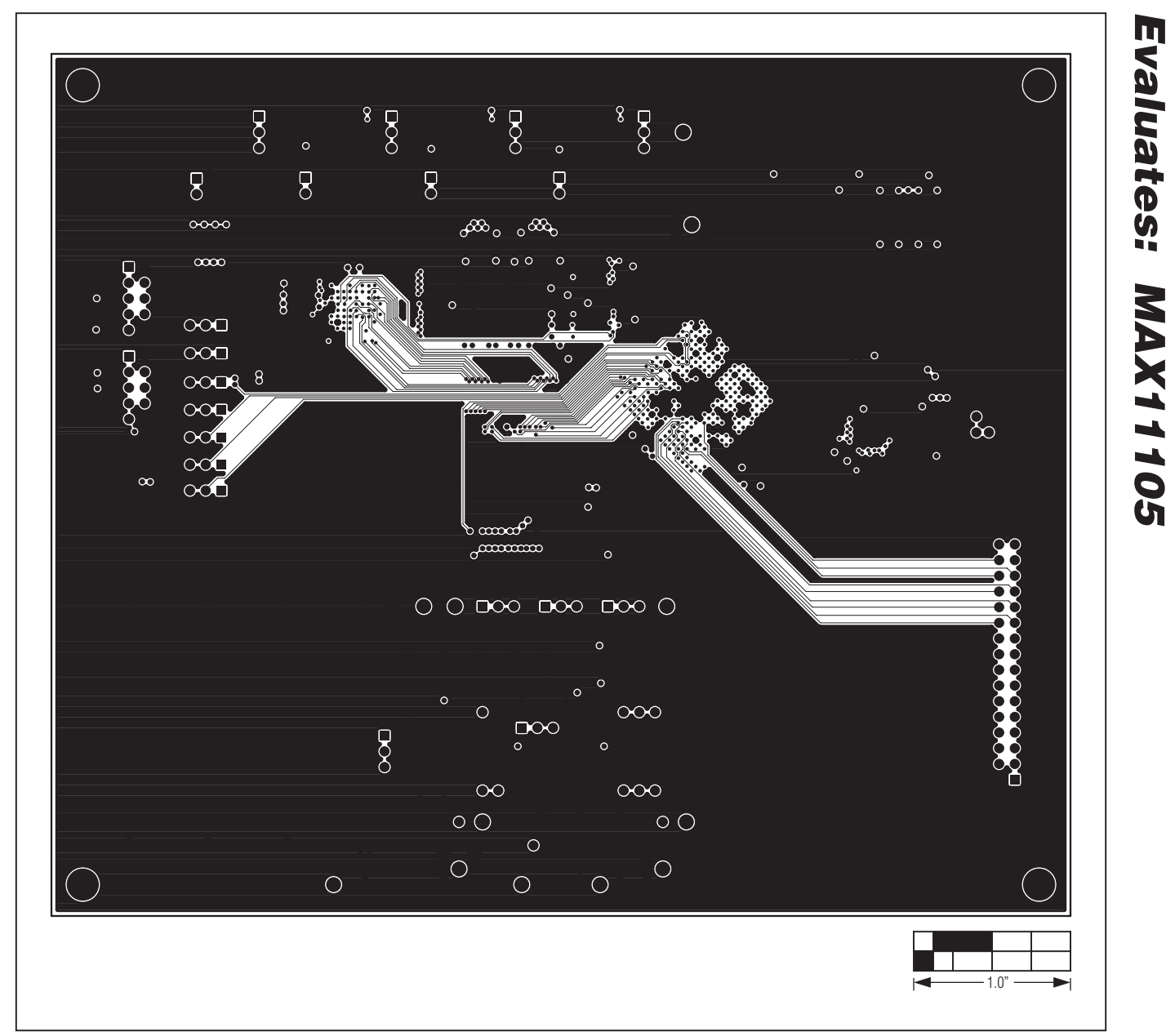

*Figure 17. MAX11105 EV Kit PCB Layout—Layer 10*

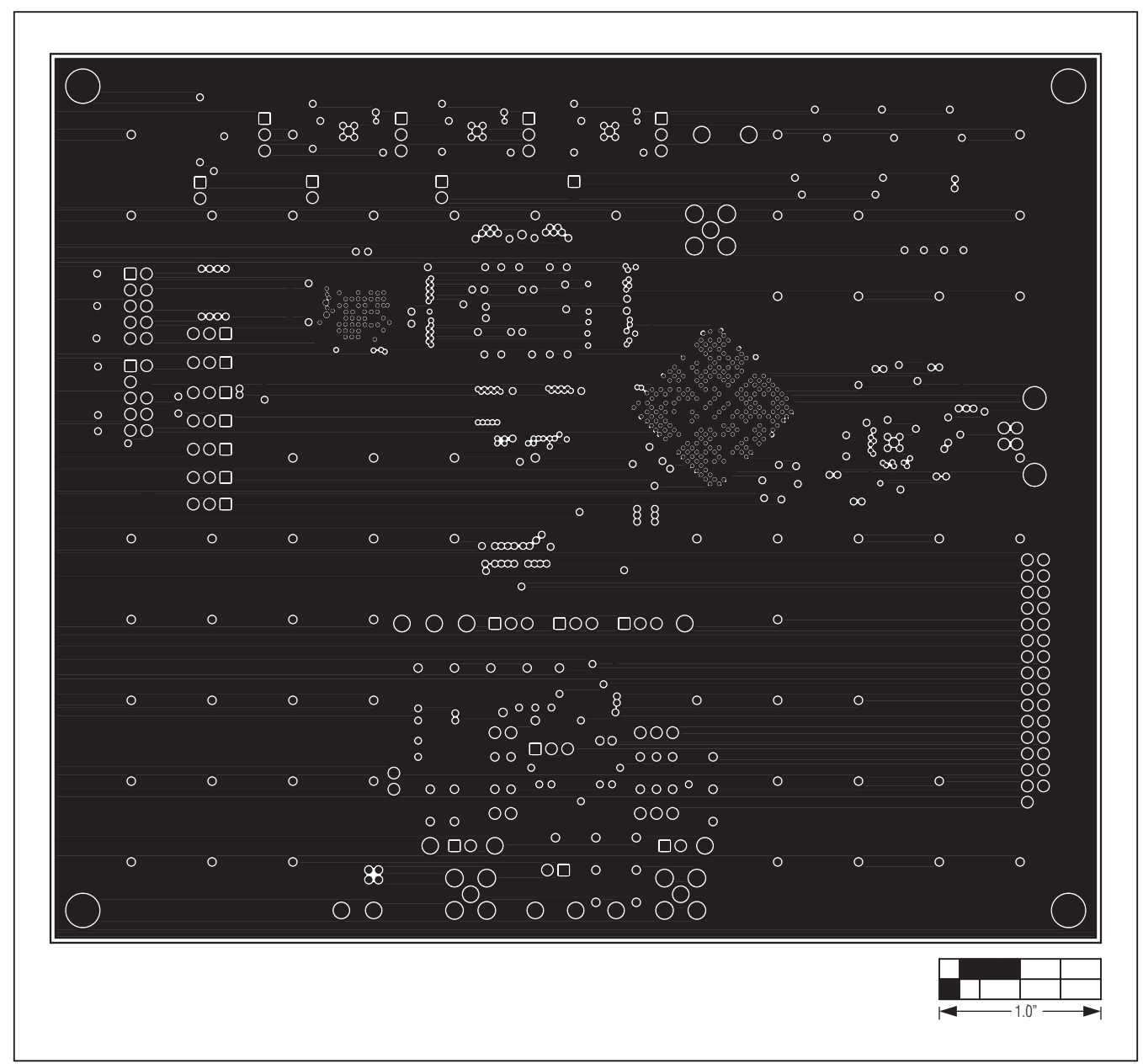

*Figure 18. MAX11105 EV Kit PCB Layout—Layer 11*

*Evaluates: MAX11105*

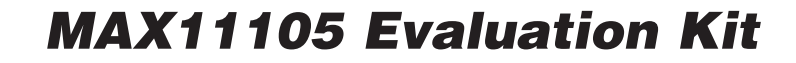

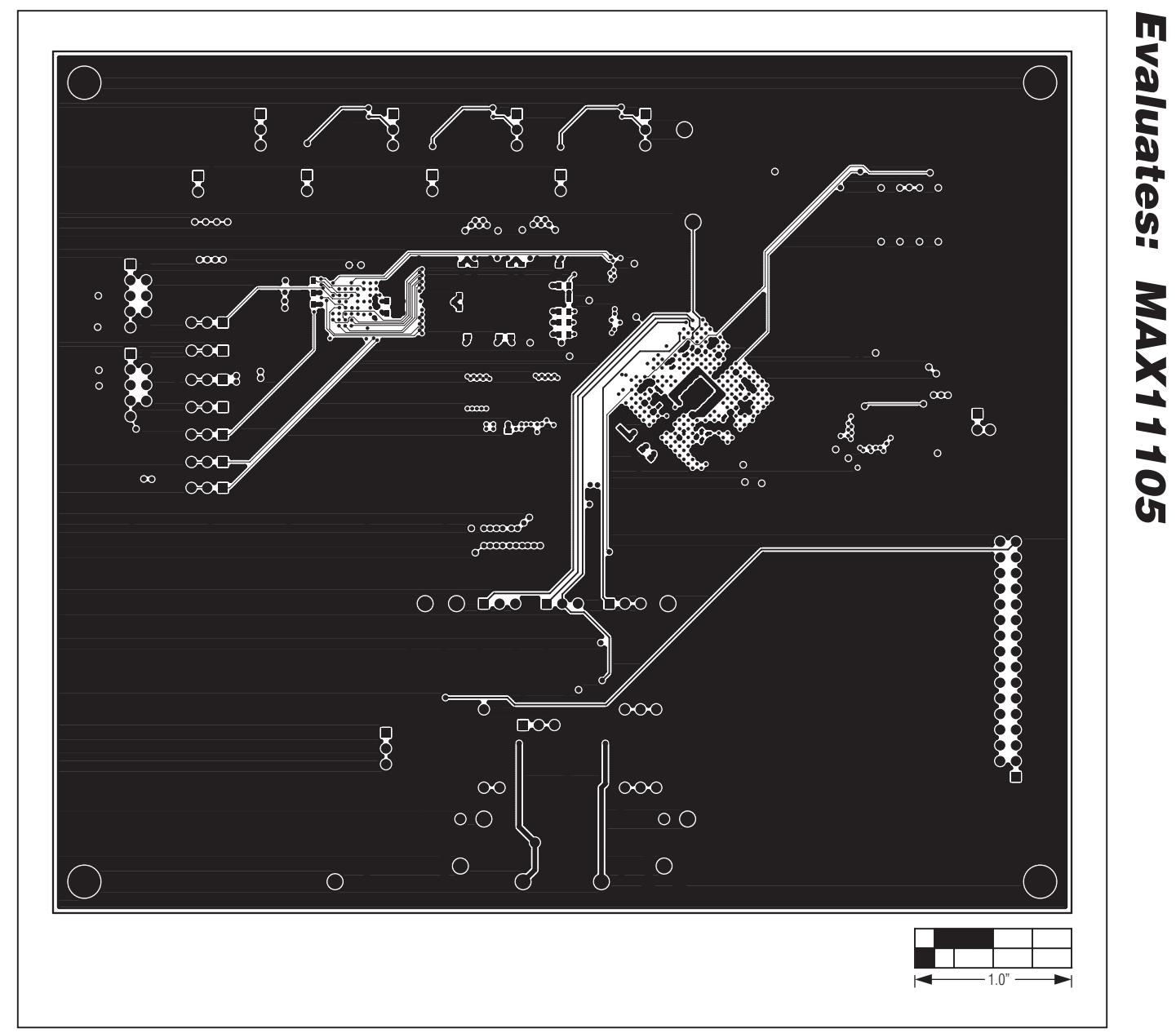

*Figure 19. MAX11105 EV Kit PCB Layout—Bottom Side*

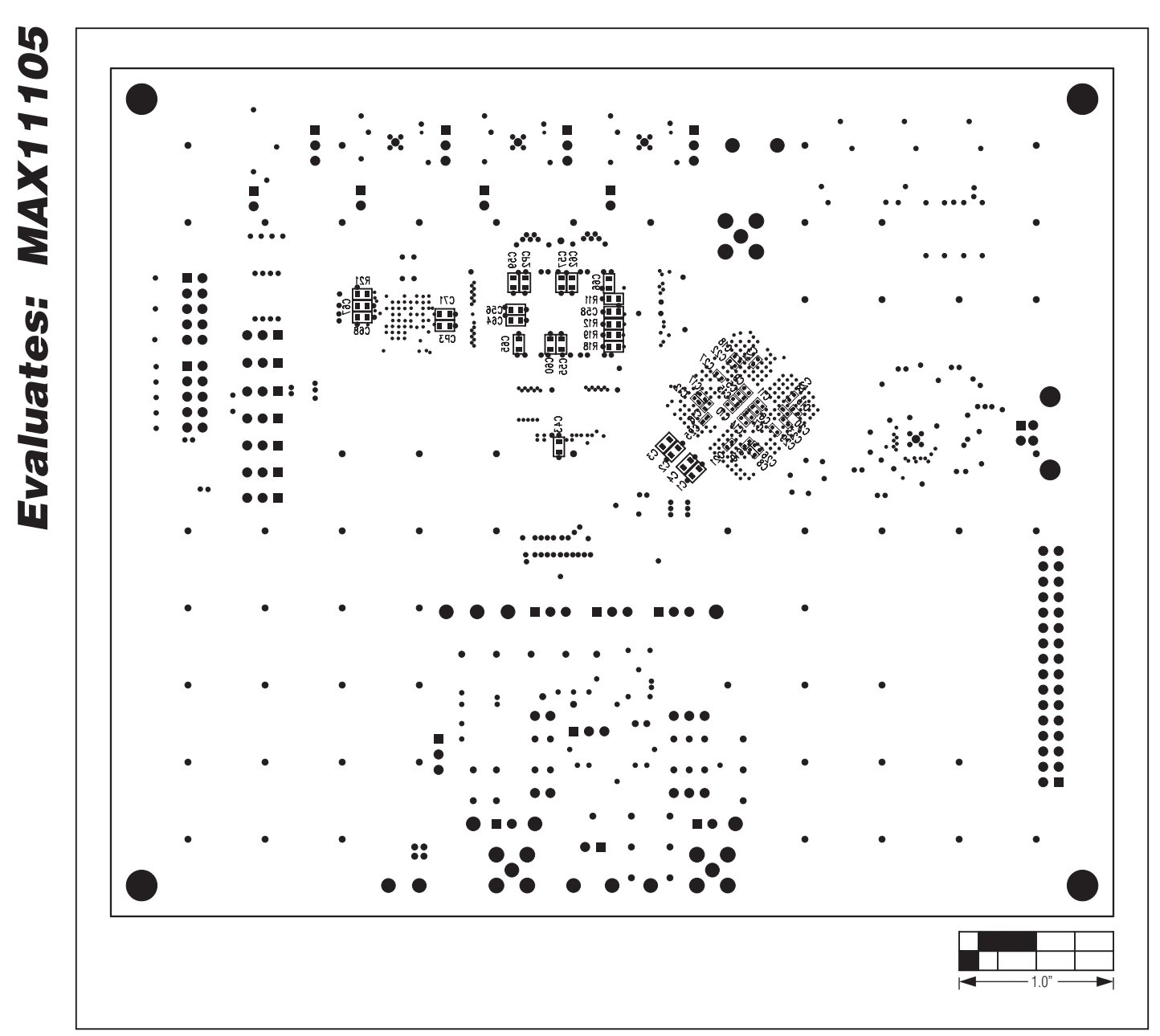

*Figure 20. MAX11105 EV Kit Component Placement Guide—Bottom*

### *Revision History*

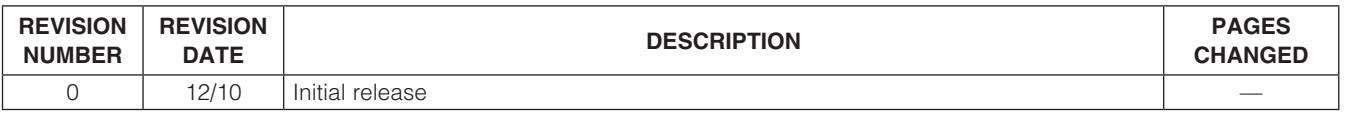

*Maxim cannot assume responsibility for use of any circuitry other than circuitry entirely embodied in a Maxim product. No circuit patent licenses are implied. Maxim reserves the right to change the circuitry and specifications without notice at any time.*

*Maxim Integrated Products, 120 San Gabriel Drive, Sunnyvale, CA 94086 408-737-7600* 

© 2010 Maxim Integrated Products **Maxim is a registered trademark of Maxim Integrated Products**, Inc.

# **X-ON Electronics**

Largest Supplier of Electrical and Electronic Components

*Click to view similar products for* [Data Conversion IC Development Tools](https://www.x-on.com.au/category/embedded-solutions/engineering-tools/analog-digital-ic-development-tools/data-conversion-ic-development-tools) *category:*

*Click to view products by* [Maxim](https://www.x-on.com.au/manufacturer/maxim) *manufacturer:* 

Other Similar products are found below :

[EVAL-AD7265EDZ](https://www.x-on.com.au/mpn/analogdevices/evalad7265edz) [EVAL-AD7719EBZ](https://www.x-on.com.au/mpn/analogdevices/evalad7719ebz) [EVAL-AD7767-1EDZ](https://www.x-on.com.au/mpn/analogdevices/evalad77671edz) [EVAL-AD7995EBZ](https://www.x-on.com.au/mpn/analogdevices/evalad7995ebz) [AD9211-200EBZ](https://www.x-on.com.au/mpn/analogdevices/ad9211200ebz) [AD9251-20EBZ](https://www.x-on.com.au/mpn/analogdevices/ad925120ebz) [AD9251-65EBZ](https://www.x-on.com.au/mpn/analogdevices/ad925165ebz) [AD9613-170EBZ](https://www.x-on.com.au/mpn/analogdevices/ad9613170ebz) [AD9629-20EBZ](https://www.x-on.com.au/mpn/analogdevices/ad962920ebz) [AD9716-DPG2-EBZ](https://www.x-on.com.au/mpn/analogdevices/ad9716dpg2ebz) [AD9737A-EBZ](https://www.x-on.com.au/mpn/analogdevices/ad9737aebz) [AD9993-EBZ](https://www.x-on.com.au/mpn/analogdevices/ad9993ebz) [DAC8555EVM](https://www.x-on.com.au/mpn/texasinstruments/dac8555evm) [EVAL-AD5061EBZ](https://www.x-on.com.au/mpn/analogdevices/evalad5061ebz) [EVAL-](https://www.x-on.com.au/mpn/analogdevices/evalad5062ebz)[AD5062EBZ](https://www.x-on.com.au/mpn/analogdevices/evalad5062ebz) [EVAL-AD5443-DBRDZ](https://www.x-on.com.au/mpn/analogdevices/evalad5443dbrdz) [EVAL-AD5570SDZ](https://www.x-on.com.au/mpn/analogdevices/evalad5570sdz) [EVAL-AD7992EBZ](https://www.x-on.com.au/mpn/analogdevices/evalad7992ebz) [EVAL-AD7994EBZ](https://www.x-on.com.au/mpn/analogdevices/evalad7994ebz) [AD9119-MIX-EBZ](https://www.x-on.com.au/mpn/analogdevices/ad9119mixebz) [AD9233-125EBZ](https://www.x-on.com.au/mpn/analogdevices/ad9233125ebz) [AD9629-80EBZ](https://www.x-on.com.au/mpn/analogdevices/ad962980ebz) [AD9650-80EBZ](https://www.x-on.com.au/mpn/analogdevices/ad965080ebz) [AD9767-EBZ](https://www.x-on.com.au/mpn/analogdevices/ad9767ebz) [DAC8531EVM](https://www.x-on.com.au/mpn/texasinstruments/dac8531evm) [LM96080EB/NOPB](https://www.x-on.com.au/mpn/texasinstruments/lm96080ebnopb) [EVAL-AD5445SDZ](https://www.x-on.com.au/mpn/analogdevices/evalad5445sdz) [EVAL-AD5660EBZ](https://www.x-on.com.au/mpn/analogdevices/evalad5660ebz) [EVAL-](https://www.x-on.com.au/mpn/analogdevices/evalad7685sdz)[AD7685SDZ](https://www.x-on.com.au/mpn/analogdevices/evalad7685sdz) [EVAL-AD7687SDZ](https://www.x-on.com.au/mpn/analogdevices/evalad7687sdz) [MAX5318PMB#](https://www.x-on.com.au/mpn/maxim/max5318pmb) [MAX1246EVL11-QSOP](https://www.x-on.com.au/mpn/maxim/max1246evl11qsop) [MAX117EVKIT-DIP](https://www.x-on.com.au/mpn/maxim/max117evkitdip) [DC2365A-C](https://www.x-on.com.au/mpn/analogdevices/dc2365ac) [DC2795A-B](https://www.x-on.com.au/mpn/analogdevices/dc2795ab) [DC2795A-A](https://www.x-on.com.au/mpn/analogdevices/dc2795aa) [DAC088S085EB/NOPB](https://www.x-on.com.au/mpn/texasinstruments/dac088s085ebnopb) [SIM8909-EVB-KIT](https://www.x-on.com.au/mpn/simcom/sim8909evbkit) [82635ASRCDVKHV 961443](https://www.x-on.com.au/mpn/intel/82635asrcdvkhv961443) [DC1466B-B](https://www.x-on.com.au/mpn/analogdevices/dc1466bb) [EVAL-AD5413SDZ](https://www.x-on.com.au/mpn/analogdevices/evalad5413sdz) [ADC12D1600RB/NOPB](https://www.x-on.com.au/mpn/texasinstruments/adc12d1600rbnopb) [1083](https://www.x-on.com.au/mpn/adafruit/1083) [RFPDK FOR CMT2X5X](https://www.x-on.com.au/mpn/hopemicroelectronics/rfpdkforcmt2x5x) [TS7003DB](https://www.x-on.com.au/mpn/siliconlabs/ts7003db) [TSC2014EVM-PDK](https://www.x-on.com.au/mpn/texasinstruments/tsc2014evmpdk) [MOD-USB3G](https://www.x-on.com.au/mpn/olimex/modusb3g) [KDC5514EVALZ](https://www.x-on.com.au/mpn/renesas/kdc5514evalz) [650201392G](https://www.x-on.com.au/mpn/aurel/650201392g) [ISL28005FH-100EVAL1Z](https://www.x-on.com.au/mpn/renesas/isl28005fh100eval1z)